Ernst Bergau GmbH Am Steinkamp 17 21684 Stade

# OBS Kasse Benutzerhandbuch

*2. Auflage*

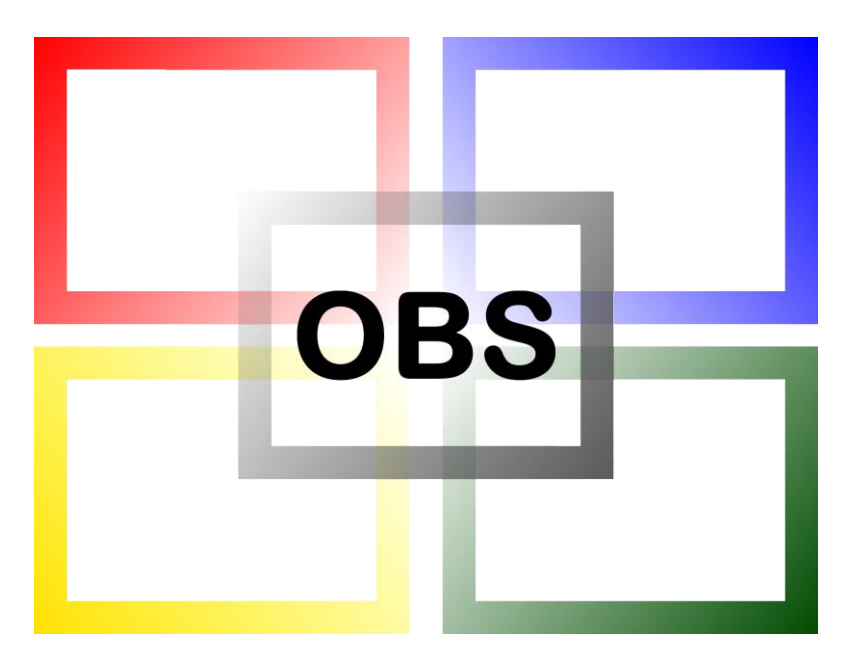

## **Online Business System**

#### <span id="page-1-0"></span>Vorwort

Sehr geehrter OBS-Anwender,

bitte beachten Sie, dass unser Kassensystem stetig weiterentwickelt wird und wir Sie deshalb auf unsere Online-Hilfe aufmerksam machen wollen. Gerade bei der Verwendung einer älteren Version des OBS Kassenhandbuchs kann es zu Unterschieden zwischen Handbuch und Programm kommen. Unserer Online-Hilfe finden Sie unter

#### https:/[/wiki.bergau.de/ wiki.bergau.de/OBS/OBS-Kasse](https://wiki.bergau.de/OBS/OBS-Kasse)

Scheuen Sie nicht davor unseren Support zu kontaktieren. Bei Fragen oder Problemen helfen wir Ihnen gerne weiter.

Ihr OBS-Team

### Inhaltsverzeichnis

[Vorwort2](#page-1-0)

- [1.](#page-5-0) 6
- [2.](#page-5-1) 6
- [3.](#page-6-0) 7
	- [3.1](#page-7-0) 8
	- 3.2 Ändern und Löschen von Positionen........................................................................... 8
	- 3.3 Bonabschluss**Fehler! Textmarke nicht definiert.**
	- 3.4 [Tagesabschluss11](#page-10-0)
- 4. [Funktions-Menü11](#page-10-1)
	- 4.1 RETURN (Enter) [Bon-Zeile bearbeiten12](#page-11-0)
	- 4.2 SPACE [Kassen-Menü12](#page-11-1)
	- 4.3 INS [Bon-Zeile einfügen12](#page-11-2)
	- [4.4](#page-11-3) 12
	- 4.5 A [Artikel einfügen12](#page-11-4)
	- 4.6 B [Bonabschluss12](#page-11-5)
	- 4.7 C [Kundenanschrift eingeben14](#page-13-0)
	- [4.8 D -](#page-13-1) 14
	- 4.9 E [Leerzeile16](#page-15-0)
	- 4.10 F [Reparaturauftrag zur Barzahlung16](#page-15-1)
	- 4.11 G [Geldzugang / Geldeinlage16](#page-15-2)
- 4.12 H [Positionsrabatt17](#page-16-0)
- 4.13 I [Auftrag zur Barrechnung17](#page-16-1)
- 4.14 J [Kunde aus Personenstamm17](#page-16-2)
- 4.15 K [Kassenbestand18](#page-17-0)
- 4.16 L [Leistung einfügen18](#page-17-1)
- 4.17 M [Menge ändern18](#page-17-2)
- 4.18 N [Bon-Stammdaten bearbeiten18](#page-17-3)
- 4.19 O [Schublade öffnen18](#page-17-4)
- 4.20 P [Preis ändern19](#page-18-0)
- 4.21 Q [Rechnungsrabatt als Geldbetrag19](#page-18-1)
- 4.21 R [Rechnungsrabatt %19](#page-18-2)
- 4.22 S [Bon-Zeile Storno19](#page-18-3)
- 4.23 T [Titelsumme19](#page-18-4)
- 4.25 U [Geldausgang19](#page-18-5)
- 4.26 V [Anzahl verändern20](#page-19-0)
- 4.27 W [Kassierer wechseln20](#page-19-1)
- 4.28 X [Bontext einfügen20](#page-19-2)
- 4.29 Y [Langtext bearbeiten20](#page-19-3)
- 4.30 Z [Zwischensumme20](#page-19-4)
- 4.31 Ä [Bestellscan20](#page-19-5)
- 4.32 Ö [Drucker Letzter Bon20](#page-19-6)
- 4.33 Ü [Gutschein einlösen20](#page-19-7)
- 4.34 - [Parken20](#page-19-8)
- 4.35 # [Trainingsmodus21](#page-20-0)
- [5. Zusatzschaltflächen22](#page-21-0)
	- [5.1 Zusatzschaltflächen im Bon22](#page-21-1)
	- [5.2 Zusatzschaltflächen in einer geöffneten Bonzeile23](#page-22-0)
- [6 Hauptmenü24](#page-23-0)
	- 6.1 Menü [Bearbeiten24](#page-23-1)
		- 6.1.1 A [Kassierer wechseln24](#page-23-2)
		- 6.1.2 C [Journal25](#page-24-0)
		- 6.1.3 D [Tagesjournal26](#page-25-0)
		- 6.1.4 E [Geld Zu/Abgänge27](#page-26-0)
		- 6.1.5 F [Bestell-Merkliste27](#page-26-1)
- 6.1.6 J [Anzahlung28](#page-27-0)
- 6.2 Menü [Auswertung29](#page-28-0)
	- 6.2.1 A [Tagesabschlussbericht29](#page-28-1)
	- 6.2.2 AB [Vorläufiger Tagesabschlussbericht29](#page-28-2)
	- 6.2.3 AC [Nachdruck Tagesabschlussbericht29](#page-28-3)
	- 6.2.4 B [Kassierer-Bericht29](#page-28-4)
	- 6.2.5 C [Artikel-Bericht30](#page-29-0)
	- 6.2.6 D [Stundenbericht30](#page-29-1)
	- 6.2.7 E [Terminalbericht31](#page-30-0)
	- 6.2.8 F [Warengruppenbericht31](#page-30-1)
	- 6.2.9 G [Tagesjournal31](#page-30-2)
	- 6.2.10 H [Kassenjournal32](#page-31-0)
	- 6.2.11 I [Kassenertragsstatistik32](#page-31-1)
	- 6.2.12 J [Postleitzahl-Bericht33](#page-32-0)
	- 6.2.13 K [Zählzettel33](#page-32-1)
- 6.3 Menü [Stammdaten34](#page-33-0)
	- 6.3.1 A [Kassierer34](#page-33-1)
	- 6.3.2 B [Tastatur35](#page-34-0)
	- 6.3.3 C [Buchungstexte36](#page-35-0)
	- 6.3.4 D [Kassen37](#page-36-0)
	- 6.2.5 E [Programmparameter44](#page-43-0)
	- 6.2.6 F [Parken44](#page-43-1)
- 7. TSE [Technische Sicherheitseinrichtung45](#page-44-0)
	- [7.1 Anzeige und Steuerung45](#page-44-1)
	- 7.2 [Trainingsmodus45](#page-44-2)
	- [7.3 Löschen von Positionen46](#page-45-0)
	- [7.4 Bonabbruch46](#page-45-1)
- [8. Wie funktionierts?47](#page-46-0)
	- [8.1 Tagesabschluss / Kassenabschluss47](#page-46-1)
		- [8.1.1 Tagesabschluss ohne Zählzettel48](#page-47-0)
		- [8.1.2 Tagesabschluss mit Zählzettel49](#page-48-0)
		- [8.1.3 Probleme und Fehler beim Tagesabschluss53](#page-51-0)
	- [8.2 Bon-Rückgabe / Stornierung eines Bons53](#page-52-0)
	- [8.3 Monatsauswertung54](#page-53-0)

#### [9. Häufig gestellte Fragen54](#page-53-1)

- [9.54](#page-53-2)
- [9.2 Ich habe Kassendifferenzen -](#page-53-3) Was kann ich tun?54
- [9.3 Die Kasse öffnet sich nicht und es kommt kein Bon heraus -](#page-53-4) Was kann ich tun?54
- [9.4 Wie kann ich einen alten Tagesabschlussbericht erneut drucken?55](#page-54-0)
- [9.5 Was muss ich zur Kassennachschau wissen?55](#page-54-1)
- [9.6 Wie kann eine Rechnung aus der Warenwirtschaft in der Kasse gezahlt werden?56](#page-54-2)

## <span id="page-5-0"></span>1. Installation und Einrichtung der OBS Kasse

Die Installation und Einrichtung der OBS Kasse wird vom OBS Support geleistet:

Es werden Standardeinstellungen für das Menu, die Belegung der Tastatur und die Programmparameter übernommen. Der PC-Arbeitsplatz muss als Kasse eingetragen werden. Die Kassierer müssen angelegt werden.

## <span id="page-5-1"></span>2. Anmeldung an der OBS Kasse

Wird das Programm OBS Kasse gestartet, so erscheint der Anmeldebildschirm für den Kassierer.

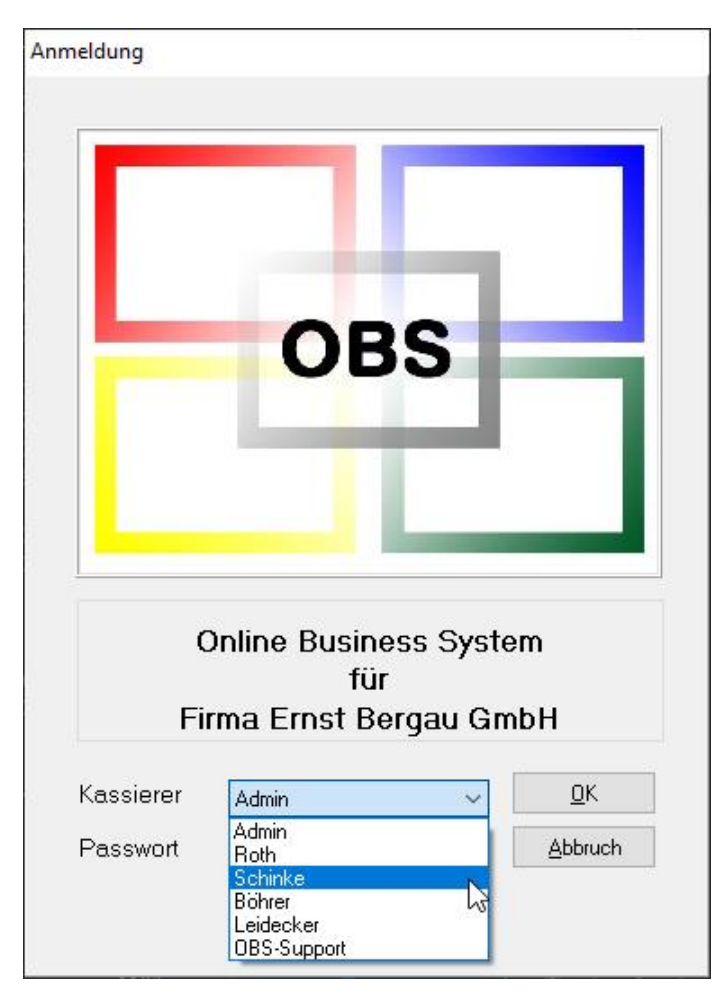

Der gewünschte Kassierer wird mit ▼ ausgewählt, das Passwort wird eingegeben. Nach erfolgreicher Anmeldung erscheint der Kassenbildschirm: der erste Artikel kann nun eingegeben werden.

## <span id="page-6-0"></span>3. Schnelleinstieg

**HINWEIS:** Durch die Einführung der [TSE](https://wiki.bergau.de/OBS/OBS-Kasse/TSE) müssen alle Vorgänge in der Kasse protokolliert werden. Wenn Sie also bereits im Live-Betrieb und nicht mehr in einer Testinstallation arbeiten, sollten Sie unbedingt darauf achten, dass Sie beim Testen den [TSE-Trainingsmodus](https://wiki.bergau.de/OBS/Kasse/Erläuterung_Space_Menü#.23_-_Trainingsmodus) mit der #-Taste aktivieren.

Als Technische Sicherheitseinrichtung (**TSE**) wird ein Sicherheitsmodul in elektronischen Registrierkassen bezeichnet, das der lückenlosen und unveränderbaren Aufzeichnung aller Kassenvorgänge dient.

### <span id="page-7-0"></span>3.1 Erfassung von Bon-Positionen

Grundsätzlich können in der Kasse alle [Artikel](https://wiki.bergau.de/OBS/Stammdaten/Artikel) und [Leistungen](https://wiki.bergau.de/OBS/Stammdaten/Leistungen) aus der OBS Warenwirtschaft erfasst werden. Es gibt verschiedene Möglichkeiten einen Artikel/Positionen zu erfassen:

- Sollte ein Scanner angeschlossen sein, kann dieser die EAN-Nummer und somit den Artikel erfassen.
- Der gewünschte Artikel kann per Eingabe der EAN-Nummer über den Nummernblock der Tastatur erfasst werden.
- Über die Taste A gelangt der Benutzer direkt in die Artikelauswahl, in der er mit dem Live-Filter oder der F7 Suche nach dem gewünschten Artikel suchen und anschließend mit  $\Box$  Enter auswählen kann.
- Wenn die [Kassentastatur](https://wiki.bergau.de/OBS/Kasse/Kassentastatur) eingerichtet ist, kann für häufig wiederkehrende Artikel oder Massenware (z.B. Postkarten) auch ein Artikel-Button eingerichtet werden. Bei Betätigung des Buttons wird dieser dann automatisch eingefügt.
- Bon-Positionen können manuell über die Taste Einfg Einfügen hinzugefügt werden. Dadurch ist es möglich auch Positionen zu erfassen, welche nicht mit einem Artikel oder einer Leistung verknüpft sind. Nachdem Bezeichnung, Menge und Preis eingegeben wurden, muss die Eingabe mit F2 gespeichert werden.

| Pos-Nr.                                            | Bezeichnung                                                                                                    |                            |             | Menge                                             | E-Preis                                                         | Rab %                  |  | <b>G-Preis</b> |           |                   |          |
|----------------------------------------------------|----------------------------------------------------------------------------------------------------|----------------------------|-------------|---------------------------------------------------|-----------------------------------------------------------------|------------------------|--|----------------|-----------|-------------------|----------|
| 001<br><b>Test</b>                                 |                                                                                                    |                            |             | 1.00 Stück                                        | 10.00                                                           | 0.00                   |  | 10.00          | ٨         | <b>Bon Rückga</b> |          |
| 图 Artikelauswahl                                   |                                                                                                    |                            |             |                                                   |                                                                 |                        |  |                |           |                   | $\Sigma$ |
| Nr.                                                |                                                                                                    |                            | Bezeichnung |                                                   |                                                                 |                        |  |                | VK-Brutto |                   | A        |
| 3910404                                            |                                                                                                    |                            |             | APC Batterie f. div. Geräte #RBC140               |                                                                 |                        |  |                |           | 664,02            |          |
| 3910408                                            |                                                                                                    |                            |             | APC Smart-UPS SRT 10000 VA RM SRT10KRMXL I +++    |                                                                 |                        |  |                |           | 6,13              |          |
| 3910423                                            |                                                                                                    |                            |             | APC Smart-UPS SRT 2200 VA RM SRT2200RMXL I        |                                                                 |                        |  |                |           | 1,96              |          |
| 3910425                                            |                                                                                                    |                            |             | APC Smart-UPS SRT 3000 VA RM SRT3000RMXL I        |                                                                 |                        |  |                |           | 3,09              |          |
| 3910431                                            |                                                                                                    |                            |             | APC Back-UPS BX 950 VA BX950UI                    |                                                                 |                        |  |                |           | 112,81            |          |
| 3910432                                            |                                                                                                    |                            |             | APC Back-UPS BX 950 VA BX950U-GR                  |                                                                 |                        |  |                |           | 118,52            |          |
| 3910433                                            |                                                                                                    |                            |             | APC Back-UPS BX 1400 VA BX1400UI                  |                                                                 |                        |  |                |           | 164,22            |          |
| 3910434                                            |                                                                                                    |                            |             | APC Back-UPS BX 1400 VA BX1400U-GR                |                                                                 |                        |  |                |           | 167,08            |          |
| Live-Filter                                        |                                                                                                    |                            |             |                                                   |                                                                 |                        |  |                |           | Volltext          |          |
| Bezeich. 2: 1<br>Altern.-Artnr.:<br>VKPreis2: 0.00 | Bezeich. 1: APC Smart-UPS SRT 3000 VA RM SRT3000RM Erlös.-Konto: 001 Computer<br>Lieferant: Wortmann AG<br>auftragsgebundener Bestand: | VKPreis3: 0.00<br>$0.00 -$ |             | <b>Bestellnr.:</b><br>Lagerort:<br>VKPreis4: 0.00 | Warengruppe: 001 EDV-Hardware<br>3910425<br>bestellter Bestand: | VKPreis5: 0.00<br>0.00 |  |                |           |                   |          |
|                                                    |                                                                                                    |                            |             |                                                   |                                                                 |                        |  |                |           |                   |          |

*Abbildung - "A" Artikelauswahl*

## 3.2 Ändern und Löschen von Positionen

Beim Anpassen einer Position ist wichtig zu beachten, dass zunächst die korrekte Position ausgewählt sein muss. Wenn Sie nach der Eingabe einiger Positionen zum Beispiel feststellen, dass bei der ersten Position die falsche Menge eingegeben wurde, müssen Sie zunächst die Position auswählen. Die aktuell ausgewählte Position erkennen Sie an dem hellgrauen Rahmen.

| Kunden-Nr.<br>Name | 999999<br>Kassenkundel | Datum. | 03.06.2021<br>-<br>grauer Rahmen = aktuell ausgewählte Position |       |             |         |       |         |
|--------------------|------------------------|--------|-----------------------------------------------------------------|-------|-------------|---------|-------|---------|
| Pos-Nr.            | Bezeichnung            |        |                                                                 | Menge |             | E-Preis | Rab % | G-Preis |
| 001                | Apfel                  |        |                                                                 |       | 1.00 Stück  | 10.00   | 0.00  | 10.00   |
| 002                | <b>Birne</b>           |        |                                                                 |       | 2.00 Stück  | 3.00    | 0.00  | 6.00    |
| 003                | Kirsche                |        |                                                                 |       | 50.00 Stück | 0.20    | 0.00  | 10,00   |

*Abbildung - Anzeige der ausgewählten Position*

Mithilfe Tasten ↑ und ↓, dem Scrollrad der Maus oder per direkten Klick auf die gewünschte Position, kann zwischen den bereits erfassten Positionen hin und her gewechselt werden.

Menge und Preis der aktuell ausgewählten Position können leicht über die Tastenkürzel der Tastatur (M - Menge und P - Preis), das Leertastenmenü oder (falls vorhanden) den entsprechenden Kassenbutton geändert werden. Die Eingaben werden mit der Taste  $\boxed{\supset}$  Enter oder F2 Speich. übernommen.

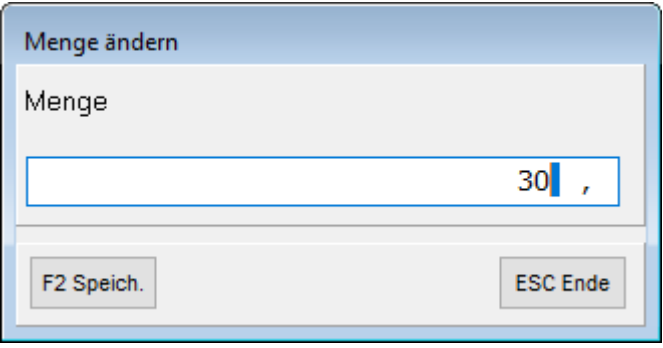

*Abbildung - Funktion "M" Menge ändern*

Durch die Einführung der [TSE](https://wiki.bergau.de/OBS/OBS-Kasse/TSE) dürfen Bon-Positionen nicht mehr einfach gelöscht werden. Wenn Sie also z.B. einen falschen Artikel eingegeben haben, erscheint beim Löschen der Bon-Position mit der Taste Entf - Löschen eine entsprechende Hinweismeldung. Wenn Sie diese bestätigen, wird für die entsprechende Bon-Position eine Stornoposition angelegt.

#### 3.3 Bon-Abschluss

Sind alle Artikel des Kunden in der Kasse erfasst, können Sie mit der Taste B den Bon- [Abschluss](https://wiki.bergau.de/index.php?title=Erläuterung_Space_Menü&action=edit&redlink=1) vornehmen.

**Barzahlung:** In dem Feld Barzahlung muss der Betrag eingegeben werden, den der Kunde dem Kassierer übergibt - der Rückgabebetrag wird automatisch errechnet und angezeigt.

**EC-/Kreditkartenzahlung:** Betätigen Sie die Taste F9 EC um die Zahlart auf EC zu stellen. Alternativ besteht die Möglichkeit die Zahlart per Klick auf das Feld "Zahlart" zu ändern und so einen genauen Kartentypen auszuwählen.

Nachdem Sie das Bargeld vom Kunden erhalten haben bzw. die EC-Buchung am EC-Gerät abgeschlossen ist, können Sie den Bon mit der Taste F2 speichern.

#### **ACHTUNG WICHTIG: Sie dürfen den Bon nicht vor Zahlungseingang abschließen.**

Nach dem Speichern des Bons öffnet sich automatisch die Kassenschublade und der Bon wird ausgedruckt. Nun können Sie den nächsten Bon erfassen.

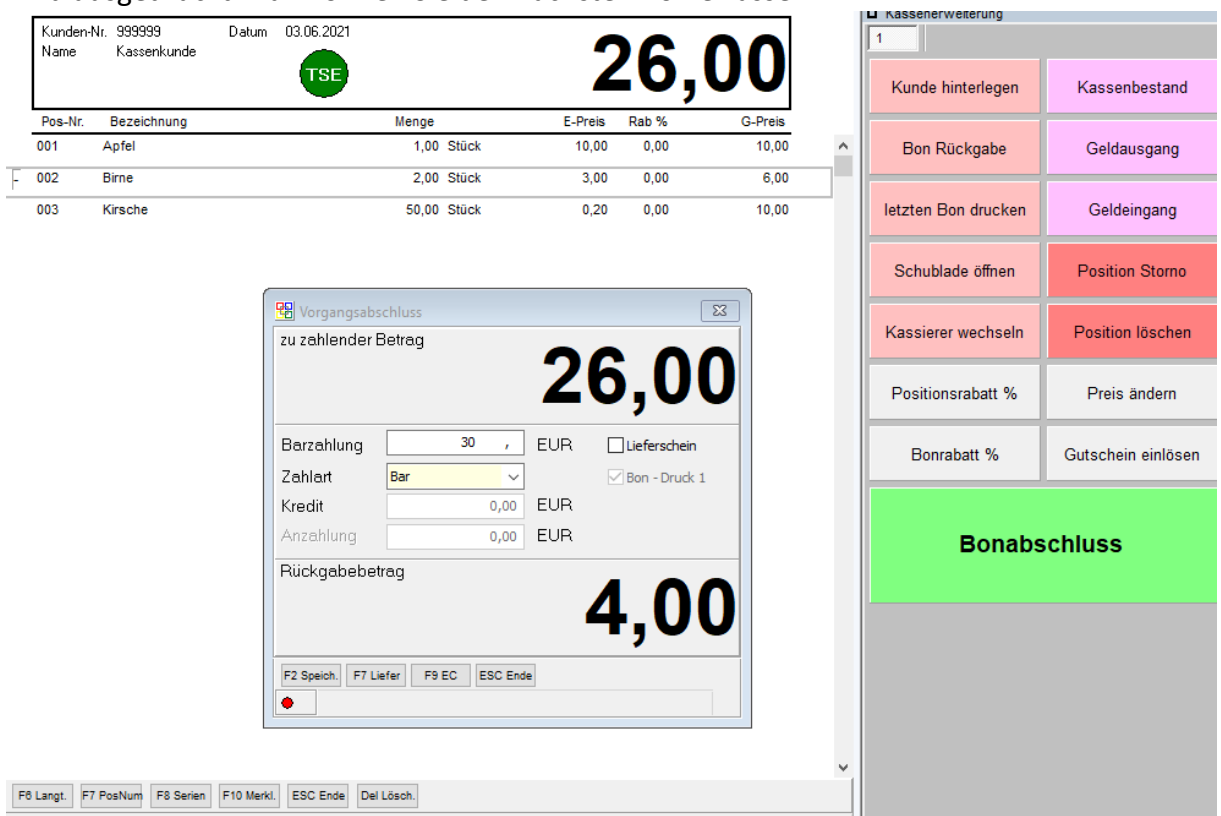

*Abbildung - Bon Abschluss*

### <span id="page-10-0"></span>3.4 Tagesabschluss

Am Ende eines Tages muss an der Kasse ein Tagesabschluss ausgeführt werden. Dabei muss der Barbestand gezählt, das EC-Gerät abgeschlossen und Geldausgänge (z.B. die Entnahme des Bargelds um dieses zur Bank zu bringen) vorgenommen werden. Am Ende des Tagesabschlusses werden alle Umsätze des Tages verbucht und Sie erhalten einen Tagesabschlussbericht, auf welchem alle wichtigen Informationen wie Tagesanfangsbestand, Umsätze, Geldzugänge, Geldabgänge und das Tagesendbestand stehen. Eine genauere Hilfe zum Tagesabschluss finden Sie im Bereich Kapitel "Wie funktionierts -Tagesabschluss/Kassenabschluss".

#### <span id="page-10-1"></span>4 Funktions-Menü

Das Funktions-Menü ist auf der Startseite der Kasse über die Leertaste zu erreichen. Es bietet eine Vielzahl an wichtigen Funktionen, welche nachstehend näher erläutert werden. Außerdem können alle Funktionen des Funktions-Menüs auch über die [Kassentastatur](https://wiki.bergau.de/OBS/Kasse/Kassentastatur) aufgerufen werden.

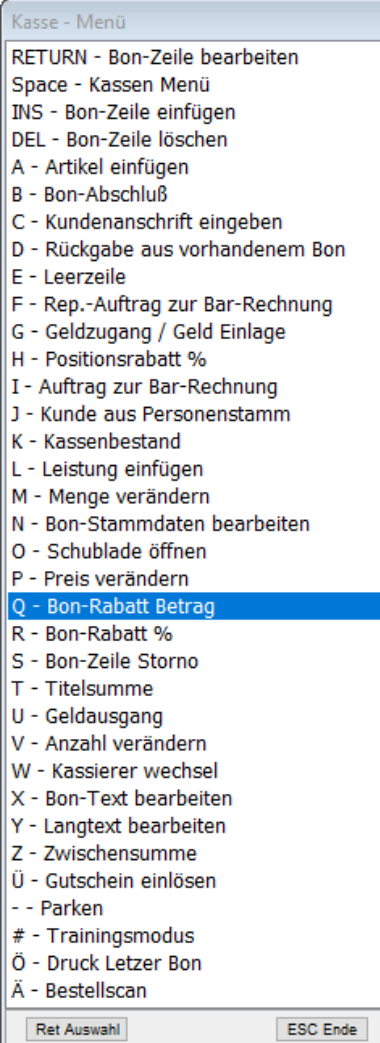

## <span id="page-11-0"></span>4.1 RETURN (Enter) - Bon-Zeile bearbeiten

**Enter Die ausgewählte Bon-Zeile kann nachträglich noch einmal bearbeitet werden und** z.B. die Menge nachträglich noch geändert werden.

#### 4.2 SPACE - Kassen-Menü

<span id="page-11-3"></span><span id="page-11-2"></span><span id="page-11-1"></span>Das hier erklärte Menü wird aufgerufen.

### 4.3 INS - Bon-Zeile einfügen

Einfg Eine neue, leere Bon-Zeile wird erstellt.

## 4.4 DEL - Bon-Zeile löschen

Entf Die ausgewählte Bon-Zeile wird entfernt.

**ACHTUNG:** Mit der Einführung der TSE (2021) können Bon-Zeilen nicht mehr einfach gelöscht werden. Beim Betätigen der Löschfunktion wird abgefragt, ob für die ausgewählte Position eine Storno-Position angelegt werden soll. Wenn diese Abfrage bestätigt wird, wird eine Position mit dem gleichen Artikel aber negativer Menge angelegt.

#### <span id="page-11-4"></span>4.5 A - Artikel einfügen

Über diese Taste können sie eine Position mit einem Artikel manuell hinzufügen. Wählen Sie den gewünschten Artikel aus der angezeigten Artikelliste aus und drücken sie  $\Box$  Enter . In der folgenden Maske wird die entsprechende Menge angegeben. Bestätigen Sie Ihre Eingabe wieder mit der  $\boxed{ }$  Enter-Taste. In dieser letzten Maske können Sie den Verkaufspreis angeben. Im Vorfeld ist immer der Verkaufspreis aus dem Artikelstamm angegeben. Bestätigen Sie auch hier wieder mit der  $\boxed{7}$  Enter-Taste. Die neue Position mit dem Artikel erscheint in der Liste auf dem Bon.

#### <span id="page-11-5"></span>4.6 B - Bon-Abschluss (siehe auch 3.3 Bon-Abschluss)

Es wird der Vorgang Bon Abschluss aufgerufen, die Bezahlung durch den Kunden wird eingegeben:

Bei Barzahlung wird der Betrag eingegeben, den der Kunde dem Kassierer übergibt, es wird automatisch das Rückgabegeld errechnet. Der Bon Abschluss wird mit der Taste F2 Speich. bestätigt – die Ladenkasse öffnet sich. Ist der Vorgang abgeschlossen, wird der Bon gedruckt. Falls in den [Kassen-Programmparametern](https://wiki.bergau.de/OBS/Kasse/Stammdaten#_blank) der automatische Kassiererwechsel aktiviert wurde, erscheint im Anschluss die [Kassiererauswahl.](https://wiki.bergau.de/OBS/Kasse/Erläuterung_Space_Menü#_blank)

Bei Kreditkartenzahlung wird die Taste F9 EC betätigt, der Betrag erscheint im Feld ,Kredit'. Nun muss noch die Kreditkartenart ausgewählt werden,

mit der Taste F2 Speich. werden die Angaben übernommen.

Ein Zahlungsbetrag kann auch in einen Bar-Anteil und einen Kredit-Anteil gesplittet werden: Dazu wird der Barzahlungsbetrag eingetragen, das System zeigt automatisch den Fehlbetrag an, dieser wird dann in das Feld für den Kreditbetrag eingetragen und per F2 Speich. werden die Angaben übernommen.

#### **Weitere Tasten und Schaltflächen**

F5 Anzahl : Wenn für die im Bon hinterlegt [Person](https://wiki.bergau.de/OBS/Kasse/Erläuterung_Space_Menü#_blank) eine [Anzahlung](https://wiki.bergau.de/OBS/Auftragsbearbeitung/Anzahlung/Anzahlung#_blank) hinterlegt ist, wird die Schaltfläche F5 angezeigt. Der hinterlegte Betrag der Anzahlung wird von der Bon-Summe abgezogen.

F7 Liefer : Das Feld Lieferschein wird angehakt, mit **D** Enter wird der Lieferschein im OBS Hauptprogramm angelegt und dann gedruckt (*nur möglich, wenn ein Kunde aus dem Personenstamm dem Bon hinterlegt wurde, siehe 4.14*), die Rechnung wird dann im OBS Hauptprogramm erstellt.

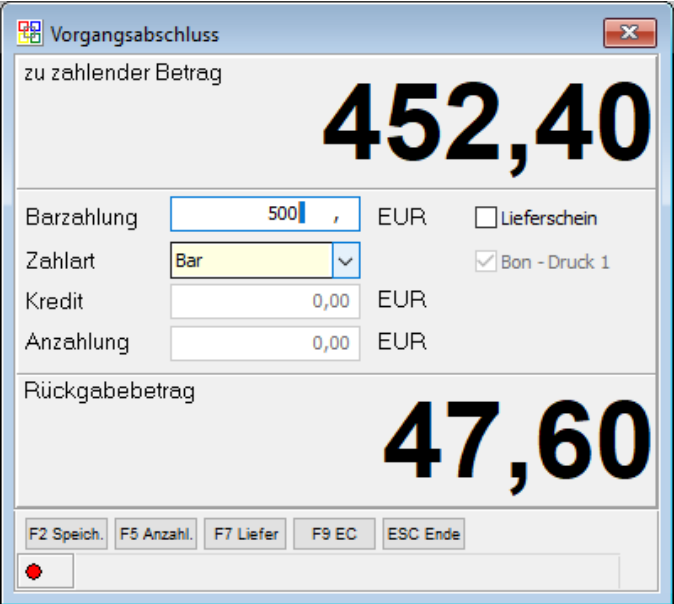

*Abbildung - Beispiel 1: Bon Abschluss mit Barzahlung und Rückgeld*

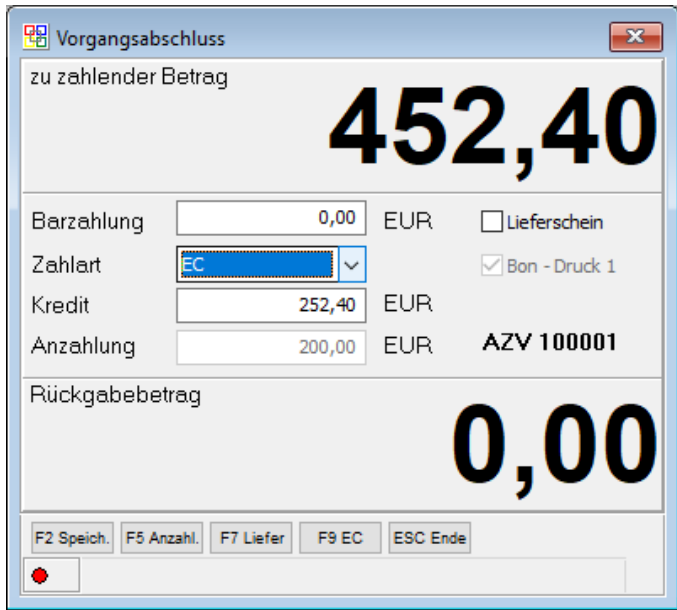

*Abbildung - Beispiel 2: Bon Abschluss mit EC-Zahlung und hinterlegter Anzahlung*

## <span id="page-13-0"></span>4.7 C – Kundenanschrift eingeben

Mit dieser Funktion wird dem aktuellen Bon eine Anschrift mit Namen und Adresse hinzugefügt. Indem Sie bei "Anrede" auf den #-Button klicken, können Sie aus der Liste die passende Anrede auswählen. In dem Feld "Name" steht automatisch "Kassenkunde", dieses kann aber einfach geändert werden. Haben Sie alle benötigten Daten eingegeben, betätigen Sie die F2-Taste (Speichern). Die Daten werden dann in den Bon übernommen und oben auf dem Bon, links neben dem Betrag, angezeigt. Hinweis: Diese Funktion eignet sich nur, wenn der besagte Kunde nicht im Kundenstamm hinterlegt ist. Ist der Kunde im Kundenstamm hinterlegt, wird dieser mit der Funktion J (siehe 4.14) übernommen.

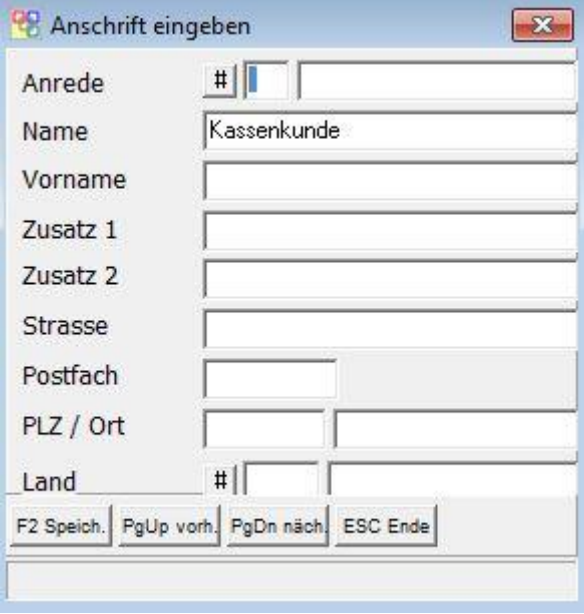

*Abbildung - Eingabe der Kundenanschrift*

## <span id="page-13-1"></span>4.8 D - Bon Storno / Rückgabe aus einem vorhandenen Bon

Mit dieser Funktion können Sie einen bereits eingegebenen Bon entweder komplett oder teilweise (einzelne Positionen) stornieren.

#### **Schritt 1:**

Nach dem Aufruf der Funktion erscheint zunächst eine Abfrage, in welcher man zwischen dem Tagesjournal und dem Journal auswählen kann:

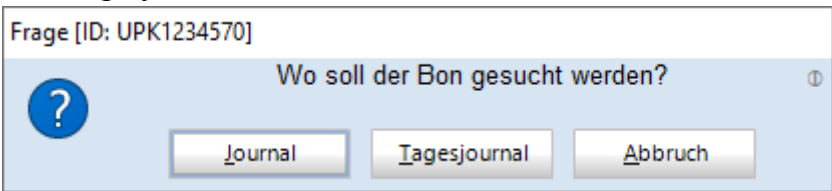

#### **Schritt 2:**

Im Anschluss erscheint dann eine Liste, aus welcher der gewünschte Bon mit  $\Box$  Enter

#### ausgewählt werden muss:

| 图 Bon's     |                                | ×        |              |
|-------------|--------------------------------|----------|--------------|
| Nr          | Name                           | G-Preis  | ۸            |
| 021962      | Kassenkunde                    | 11,00    |              |
| 021963      | Kassenkunde                    | $-11,00$ |              |
| 021964      | Kassenkunde                    | 0,00     |              |
| 021965      | Test                           | 10,02    |              |
| 021966      | Kassenkunde                    | 1,00     |              |
| 021967      | Kassenkunde                    | 49,90    |              |
| 021968      | Kassenkunde                    | 113,00   |              |
|             |                                |          | $\checkmark$ |
|             |                                |          |              |
| Live-Filter |                                | Volltext |              |
| F4 Sort     | F11 Aktua. Ret Ändern ESC Ende |          |              |
|             |                                | 7        |              |

*Abbildung - Auswahl Bon-Storno*

#### **Schritt 3:**

In der darauffolgenden Liste muss dann festgelegt werden, welche Position storniert werden sollen:

Sie können entweder einzelne Positionen mit der Taste F5 oder mit der Taste F6 Alle alle Positionen markieren.

Die Markierung wird in der Liste in der Spalte **M** mit einem Sternchen **\*** angezeigt. Sobald Sie die Auswahl der Positionen abgeschlossen haben, müssen Sie die Auswahl mit F2 speichern.

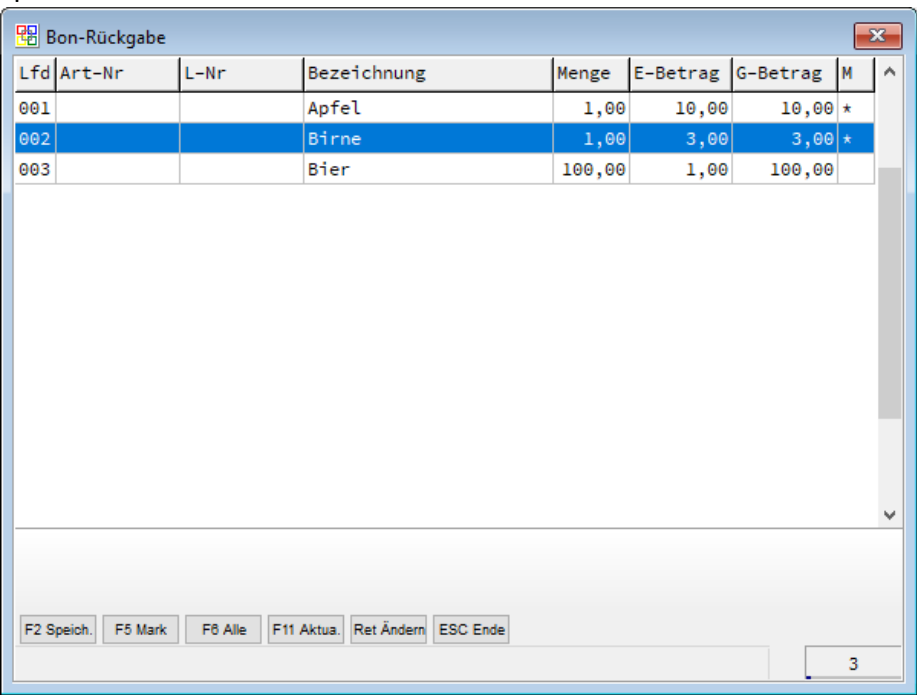

#### Seite 15 von 56

*Abbildung - Bon-Storno Positionsauswahl*

#### **Schritt 4:**

Es wird ein neuer Bon mit den ausgewählten Positionen mit negativer Menge angelegt. Zum Schluss müssen Sie dann noch den [Bon abschließen](https://wiki.bergau.de/OBS/Kasse/Erläuterung_Space_Menü#_blank) (siehe 4.6).

#### <span id="page-15-0"></span>4.9 E - Leerzeile

Eine Leerzeile wird in der Positionserfassung eingefügt.

### <span id="page-15-1"></span>4.10 F – Reparaturauftrag zur Barzahlung

Mit dieser Funktion können zuvor in der Warenwirtschaft OBS erstellte Reparaturaufträge in den Bon übernommen werden. Wählen Sie hierzu den entsprechenden Reparaturauftrag aus der Liste Reparaturaufträge aus und übernehmen ihn mit der F2 -Taste. Der Reparaturauftrag wird dann mit allen Positionen in den Bon übernommen. Auch die Adresse und der Name der Person werden übernommen, welche dann wieder oben links angezeigt werden. Dieser Reparaturauftrag wird dann wie ein normaler Bon über die **B** Taste

abgeschlossen (siehe 4.6).

## <span id="page-15-2"></span>4.11 G - Geldzugang / Geldeinlage

Diese Funktion wird ausgewählt, wenn man eine Einzahlung in die Kasse tätigt. Es werden der Betrag, die Verwendung und die Möglichkeit der Kartenzahlung angegeben. Einfach die Verwendung (Buchungstext) auswählen und den Einzahlungs-Betrag eingeben. Speichern können Sie den Geldzugang mit der F2-Taste.

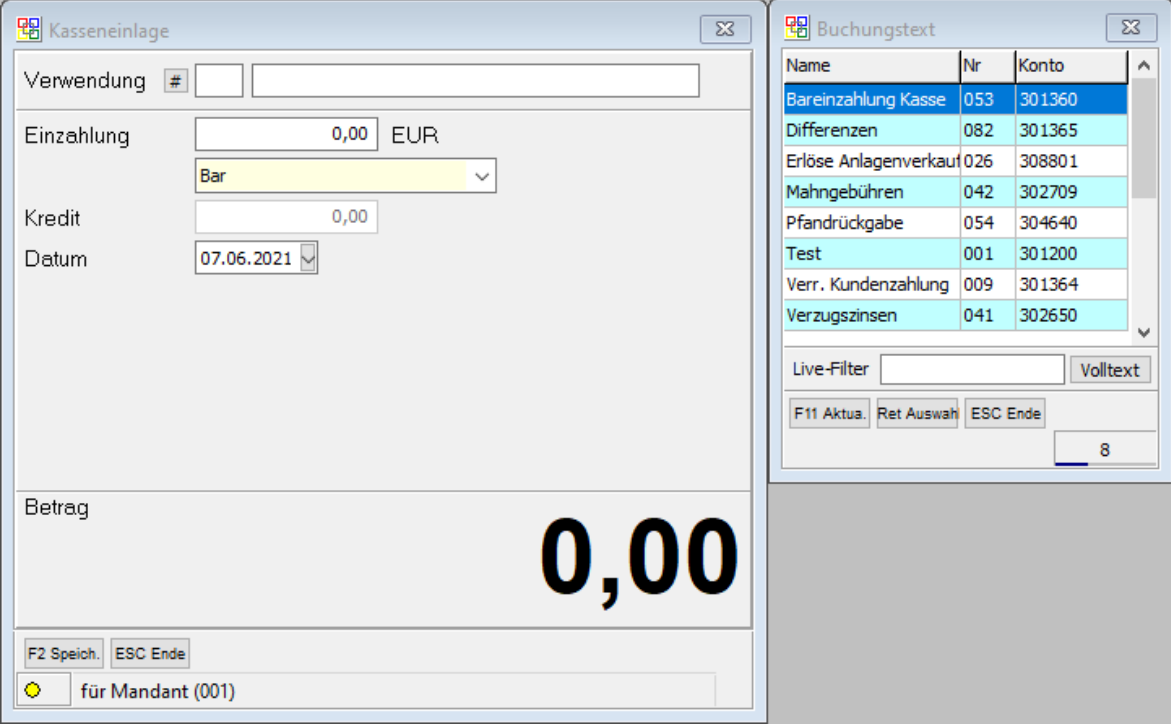

*Abbildung - Geldzugang*

## <span id="page-16-0"></span>4.12 H - Positionsrabatt

Mit dieser Funktion wird der ausgewählten Position ein Positionsrabatt hinzugefügt. Sie müssen nur den jeweiligen Rabatt in Prozent angeben und diesen dann mit der F2 -Taste speichern. Der Rabatt wird in der "Rabatt" Spalte des Bons angezeigt.

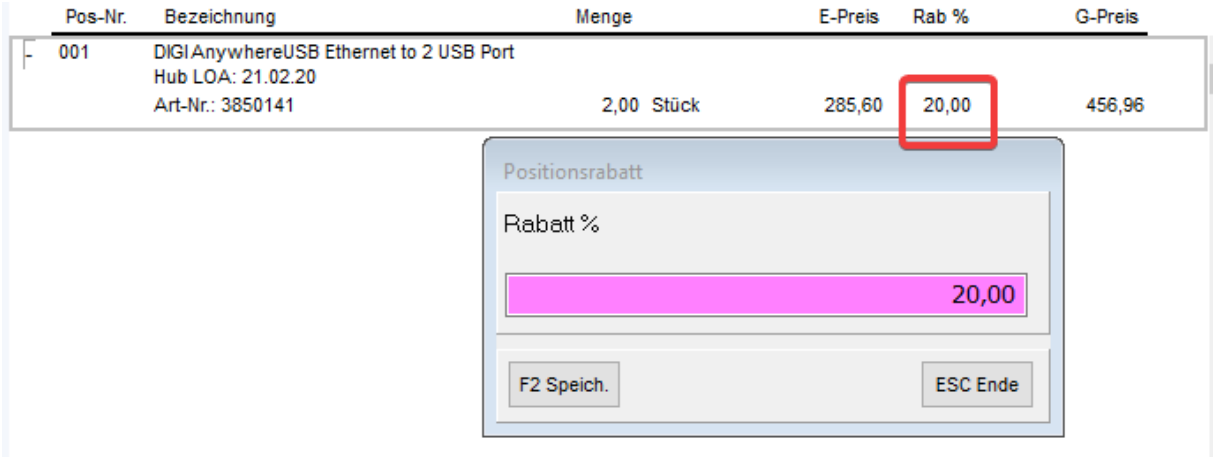

*Abbildung - Positionsrabatt*

## <span id="page-16-1"></span>4.13 I - Auftrag zur Barrechnung

Mit dieser Funktion können Aufträge (genau wie bei den Reparaturaufträgen) in den Bon übernommen werden. Wählen Sie auch hierzu den gewünschten Auftrag aus und übernehmen Sie ihn mit der F2 -Taste. Der Auftrag wird mit allen Positionen und den Personendaten in den Bon übernommen. Der Auftrag kann ganz normal mit der **B** -Taste abgeschlossen werden.

#### <span id="page-16-2"></span>4.14 J - Kunde aus Personenstamm

Mit dieser Funktion können Personen/Firmen aus dem Personenstamm in den Bon übernommen werden. Zur Auswahl erscheint eine Liste aller Kunden (1….. u. 9…..), wählen Sie die entsprechende Person/Firma aus und übernehmen Sie sie diese mit  $\Box$  Enter . Die ausgewählte Person/Firma wird dann wieder oben links angezeigt. *Hinweis:* Ist der besagte Kunde nicht im Personenstamm enthalten, so wählen Sie bitte die Funktion **C**, bei der eine manuelle Eingabe möglich ist (siehe 4.7).

## <span id="page-17-0"></span>4.15 K - Kassenbestand

Mit dieser Funktion können Sie sich den Kassenbestand der ausgewählten Kasse anzeigen lassen. Es werden die Summe vom Vortag, die Bar-Summe, die Kreditkartensumme und der Gesamtkassenbestand des aktuellen Tages angezeigt.

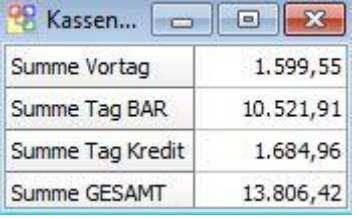

## <span id="page-17-1"></span>4.16 L - Leistung einfügen

Unter diesem Punkt können vorher in der Warenwirtschaft OBS angelegte Leistungen dem aktuellen Bon hinzugefügt werden. Diese werden dazu gebucht, wenn der Kunde z.B. zusätzlich eine Lieferung und Installation seines Rechners wünscht.

## <span id="page-17-2"></span>4.17 M - Menge ändern

Mit dieser Funktion kann die Menge der einzelnen Positionen abgeändert werden ohne die Positionseingabe zu öffnen.

## <span id="page-17-3"></span>4.18 N - Bon-Stammdaten bearbeiten

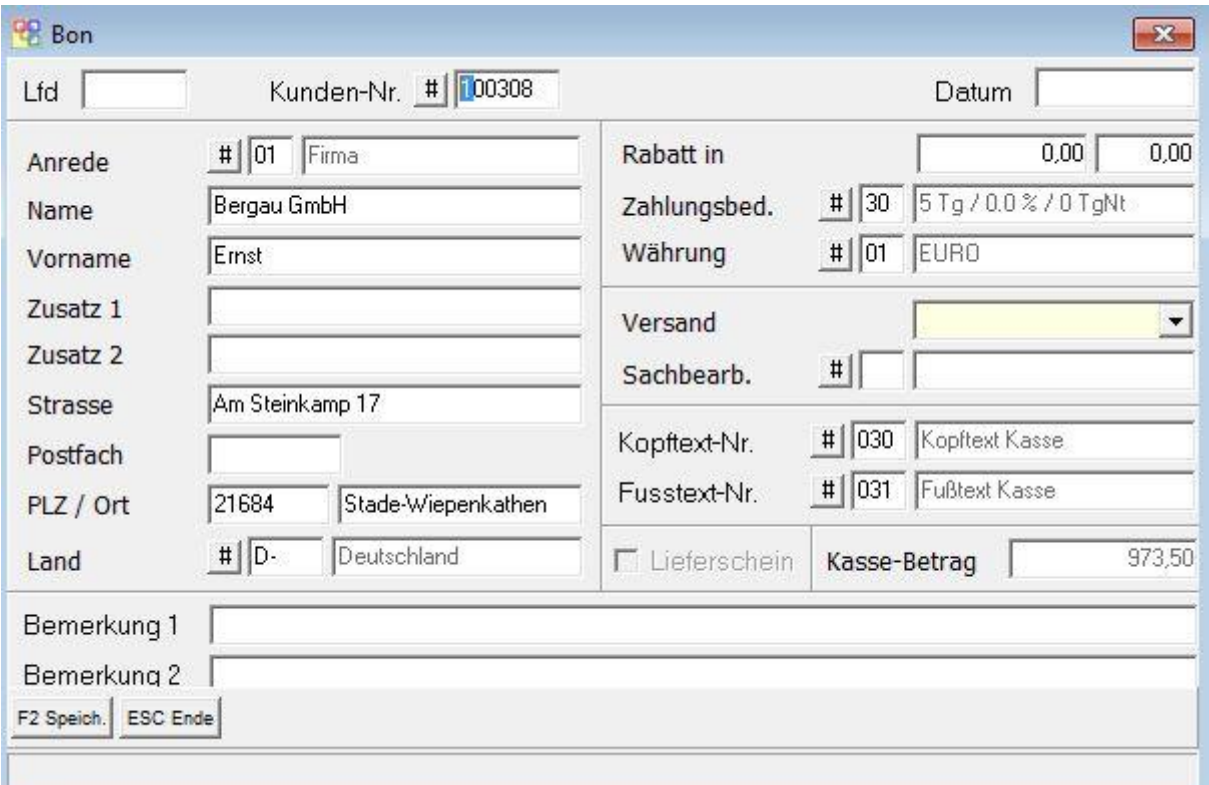

Hier können Sie die kompletten Stammdaten des Bons bearbeiten.

## <span id="page-17-4"></span>4.19 O - Schublade öffnen

Mit dieser Funktion wird die Kassenschublade geöffnet.

#### <span id="page-18-0"></span>4.20 P - Preis ändern

Hiermit können Sie nachträglich den Verkaufspreis der ausgewählten Position verändern. Geben Sie den gewünschten Preis ein und übernehmen sie den Preis mit der F2 -Taste.

## <span id="page-18-1"></span>4.21 Q - Bon-Rabatt als Geldbetrag

Hier kann ein Geldbetrag als Rabatt für die gesamte Rechnung angegeben werden, mit der Taste F2 Speich. wird die Eingabe übernommen, im Bon wird der Rabatt und die neue Gesamtsumme der Rechnung angezeigt.

#### <span id="page-18-2"></span>4.21 R - Bon-Rabatt %

Mit dieser Funktion können Sie, anders als bei der Funktion **H**, wo Sie nur Rabatt auf eine Position geben konnten, einen Rabatt auf den gesamten Bon-Betrag geben. Dieser wird zunächst in der oberen linken Ecke angezeigt und steht später auf dem Bon-Ausdruck.

### <span id="page-18-3"></span>4.22 S - Bon-Zeile Storno

Um diese Funktion nutzen zu können, muss der Anwender auf einer Bon-Zeile stehen: die Menge dieser Bon-Zeile wird nun direkt negiert (z.B. aus 3 Stück wird -3 Stück).

### <span id="page-18-4"></span>4.23 T - Titelsumme

Es wird eine Summenzeile über alle vorangehenden Bonzeilen ab der letzten Titelsumme gebildet und als Text Titelsumme ausgegeben.

## <span id="page-18-5"></span>4.25 U - Geldausgang

Dies ist die Gegenfunktion zu der Funktion G "Kassenzugang". Geben Sie den entsprechenden Betrag ein und wählen Sie den passenden Buchungstext aus. Dann speichern Sie Ihre Eingaben mit der F2 -Taste oder klicken Sie auf F2 Speich .

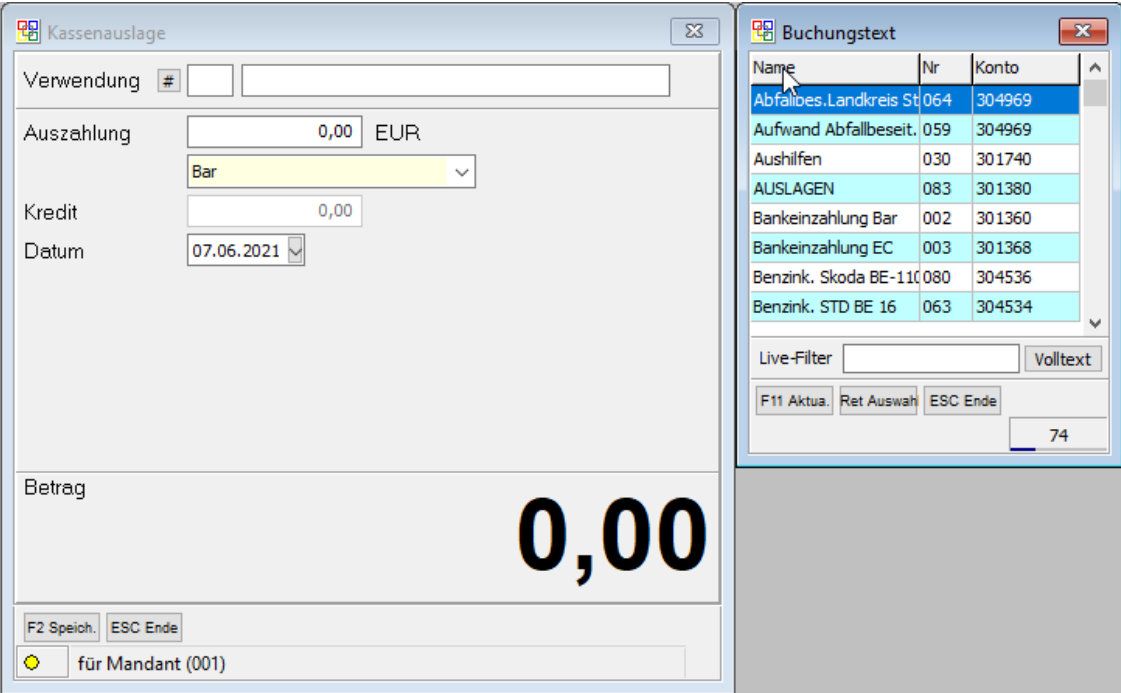

## <span id="page-19-0"></span>4.26 V - Anzahl verändern

Ändert die Anzahl in der Bon-Position und multipliziert diese mit dem hinterlegten Inhalt. Daraus errechnet sich die neue Menge der Bon-Position.

## <span id="page-19-1"></span>4.27 W - Kassierer wechseln

Mit dieser Funktion können Sie den angemeldeten Kassierer an der Kasse wechseln. Wählen Sie den entsprechenden Kassierer aus der Liste aus und wählen Sie ihn mit  $\Box$  Enter aus.

## <span id="page-19-2"></span>4.28 X – Bon-Text einfügen

Es kann ein beliebiger Bon-Text eingefügt werden, der mit der Taste F2 Speich. übernommen wird.

## <span id="page-19-3"></span>4.29 Y - Langtext bearbeiten

Es kann der Langtext zu einer Bon-Zeile eingefügt/bearbeitet werden (siehe auch Taste F6 Langt ).

## <span id="page-19-4"></span>4.30 Z - Zwischensumme

Es wird eine Summenzeile über alle vorangehenden Bonzeilen ab der letzten Zwischensumme gebildet und als Text Zwischensumme ausgegeben.

## <span id="page-19-5"></span>4.31 Ä - Bestellscan

Es kann ein Artikel für die Bestell-Merkliste eingescannt werden.

## <span id="page-19-6"></span>4.32 Ö - Druck Letzter Bon

Der Druck des letzten Bons aus dem Tages-Journal kann hier wiederholt werden.

## <span id="page-19-7"></span>4.33 Ü - Gutschein einlösen

Über diese Funktion können Sie zuvor verkaufte Gutscheine einlösen. Beachten Sie dabei, dass Sie zunächst die Ware/Dienstleistung, die abgerechnet werden soll, in die Kasse eingeben und erst dann den Gutschein auswählen.

## <span id="page-19-8"></span>4.34 "-" - Parken

Mit dieser Funktion kann der Kassiervorgang unterbrochen werden und zu einem späteren Zeitpunkt fortgesetzt werden.

Wenn Sie beispielsweise bereits 20 Positionen eingescannt haben und der Kunde noch eine Frage hat, für welche der Kassierer die Kasse verlassen muss, ist es sinnvoll die Positionen des Bons zu parken, sodass die Kasse nicht durch die unvollständige Bon-Eingabe blockiert wird. Damit können anderer Kassierer trotzdem an der Kasse weiter arbeiten. Der geparkte Bon kann durch den erneuten Aufruf des Menüpunkts wieder in die Positionserfassung übertragen werden. Im Anschluss kann der Bon bearbeitet und abgeschlossen werden. Die Bon-Parkplätze können in den Kassenstammdaten bearbeitet werden.

### <span id="page-20-0"></span>4.35 # - Trainingsmodus

Bei der Aktivierung des Trainingsmodus wird die Kopfzeile der Positionserfassung gelb dargestellt. Wenn der Trainingsmodus aktiv ist, können Sie Positionen erfassen ohne dass ein Beleg erstellt wird. Ebenso sind Preisabfragen möglich. Sobald der Trainingsmodus durch erneutes drücken der # -Taste wieder deaktiviert wird, werden alle zuvor eingescannten Positionen wieder gelöscht.

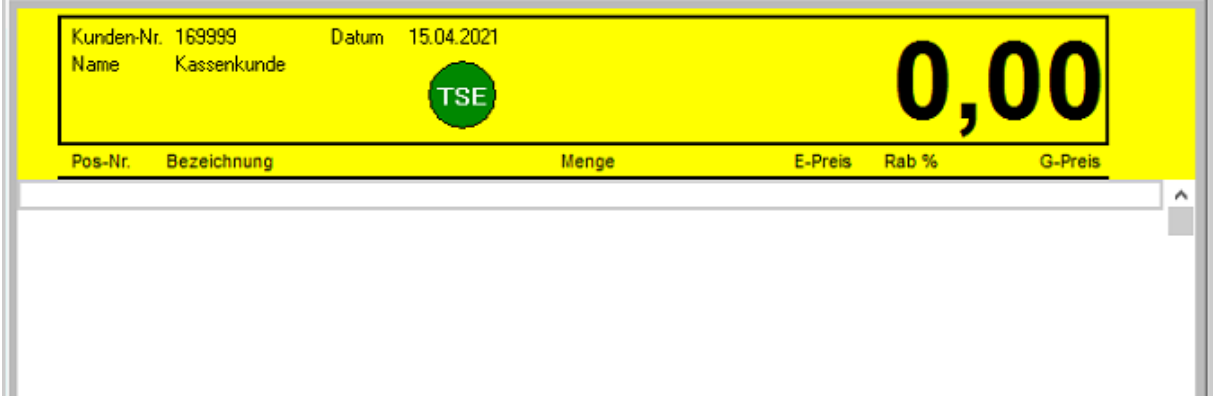

*Abbildung - Positionserfassung mit aktiviertem Trainingsmodus (gelber Kopfbereich)*

## <span id="page-21-0"></span>5. Zusatzschaltflächen

## <span id="page-21-1"></span>5.1 Zusatzschaltflächen im Bon

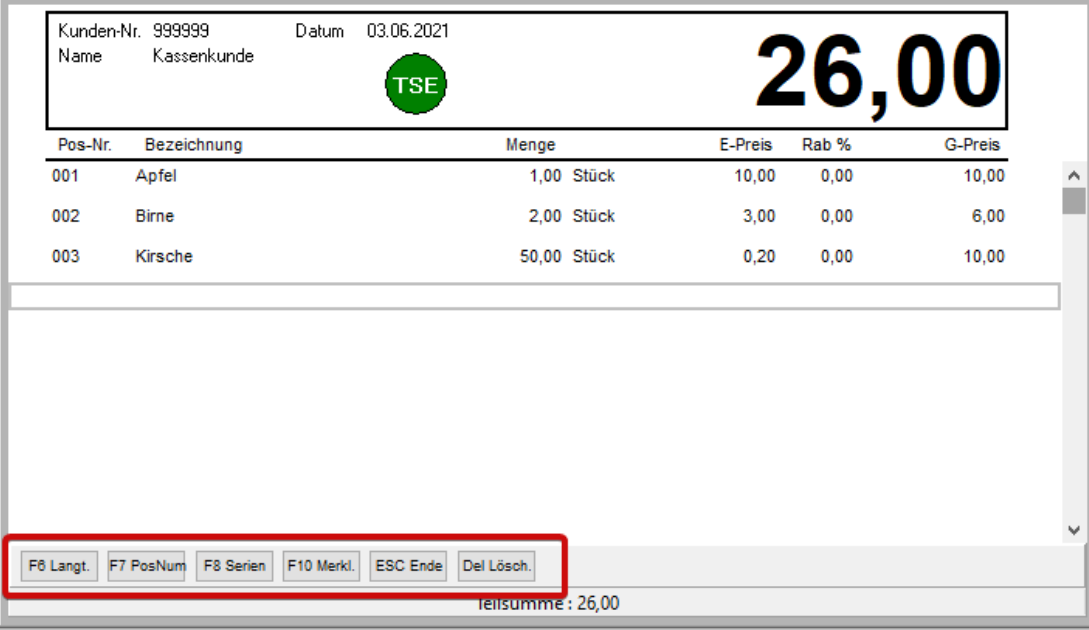

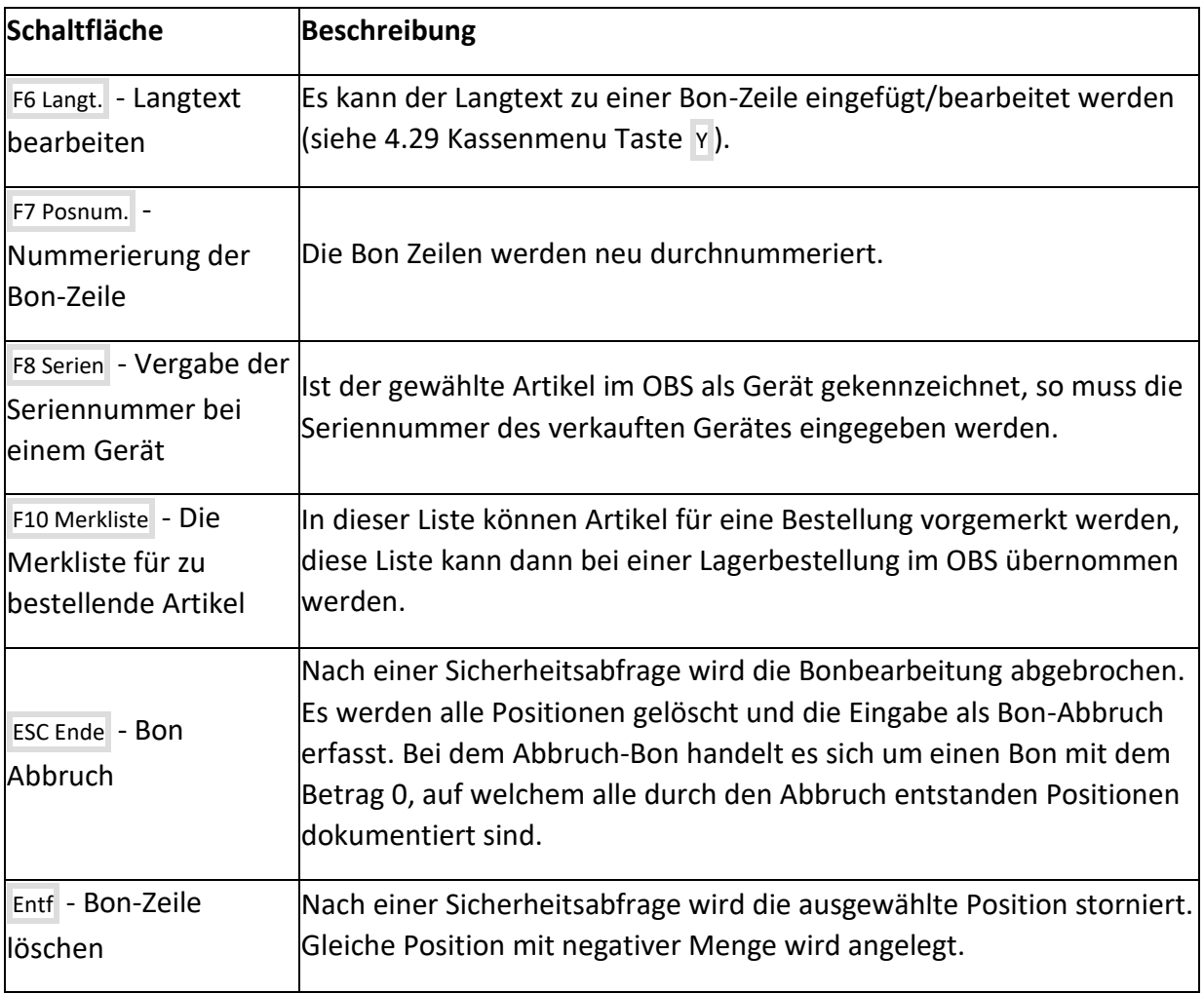

## <span id="page-22-0"></span>5.2 Zusatzschaltflächen in einer geöffneten Bon-Zeile

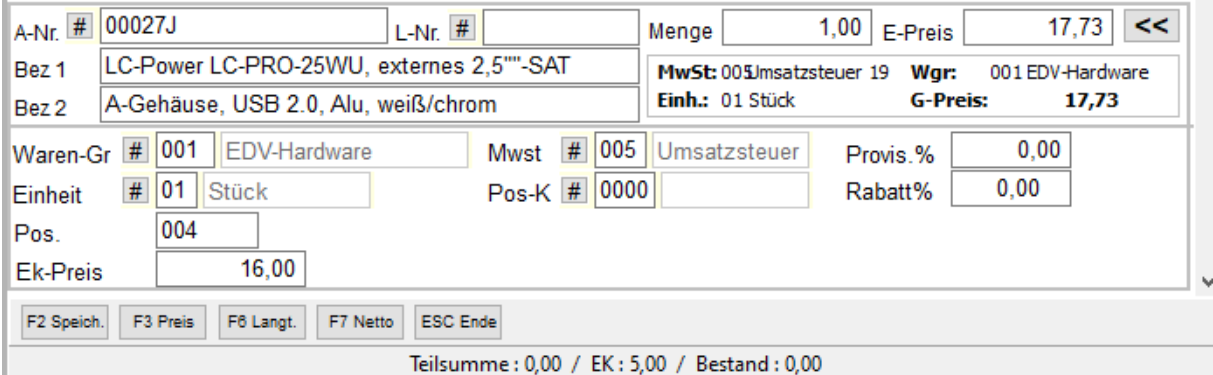

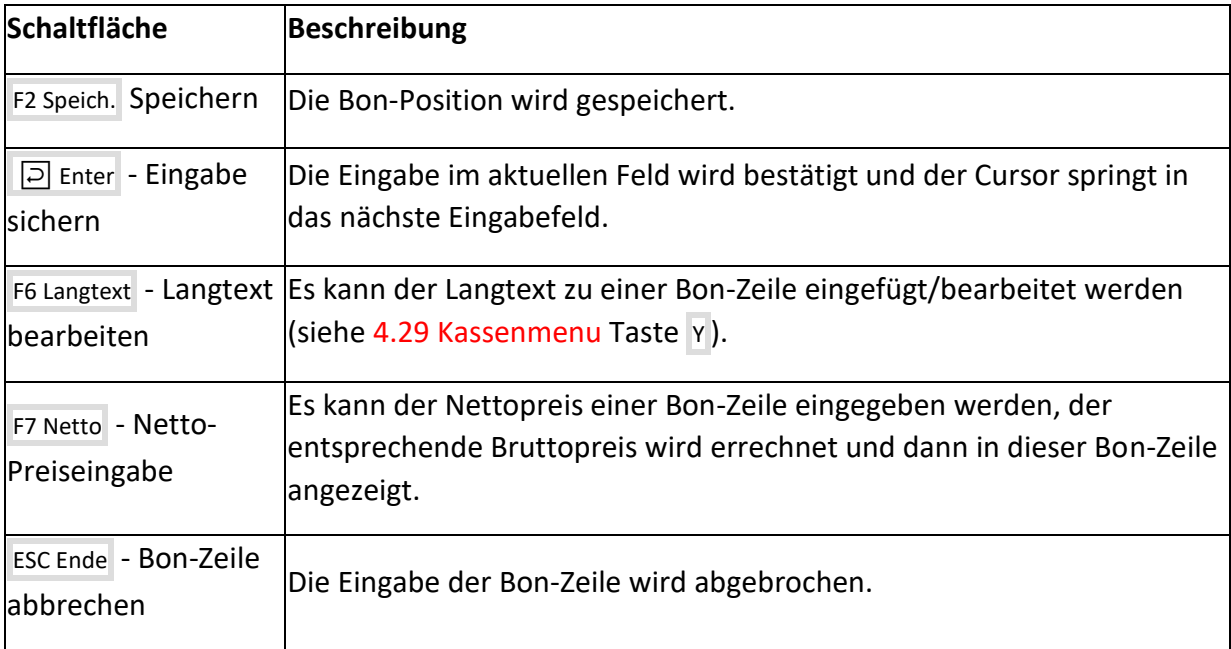

## <span id="page-23-0"></span>6 Hauptmenü

Die obere Menüleiste stellt ein wichtiges Bedienelement der Kasse dar. Über die Menüleiste sind alle wichtigen Kassenstammdaten, Auswertungen und Einstellungen erreichbar.

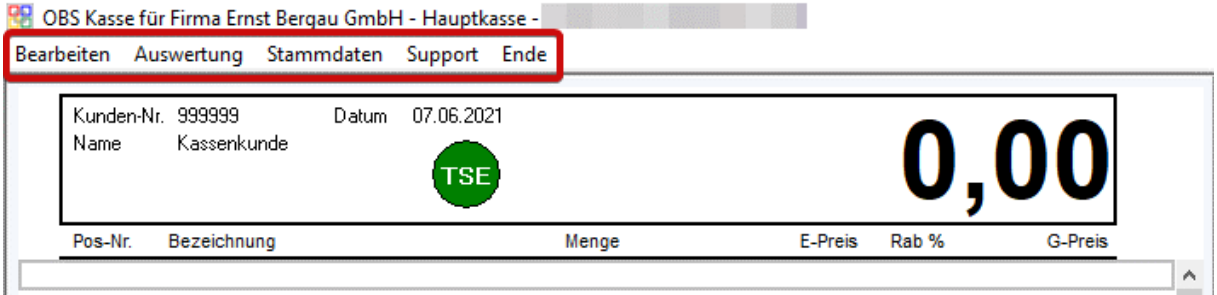

## <span id="page-23-1"></span>6.1 Menü - Bearbeiten

### <span id="page-23-2"></span>6.1.1 A - Kassierer wechseln

Unter diesem Punkt, kann wie auch im Funktionsmenü, der angemeldete Kassierer gewechselt werden (siehe 4.27 Kassenmenu Taste **W**

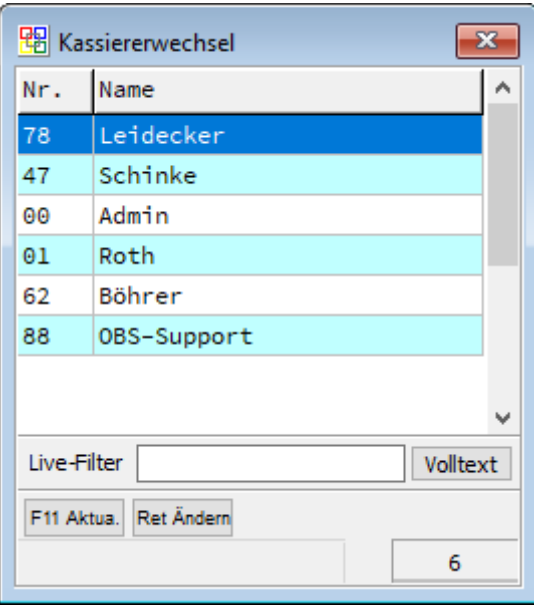

## <span id="page-24-0"></span> $6.1.2 C - Journal$

In dieser Liste werden alle verbuchten Bons aufgelistet.

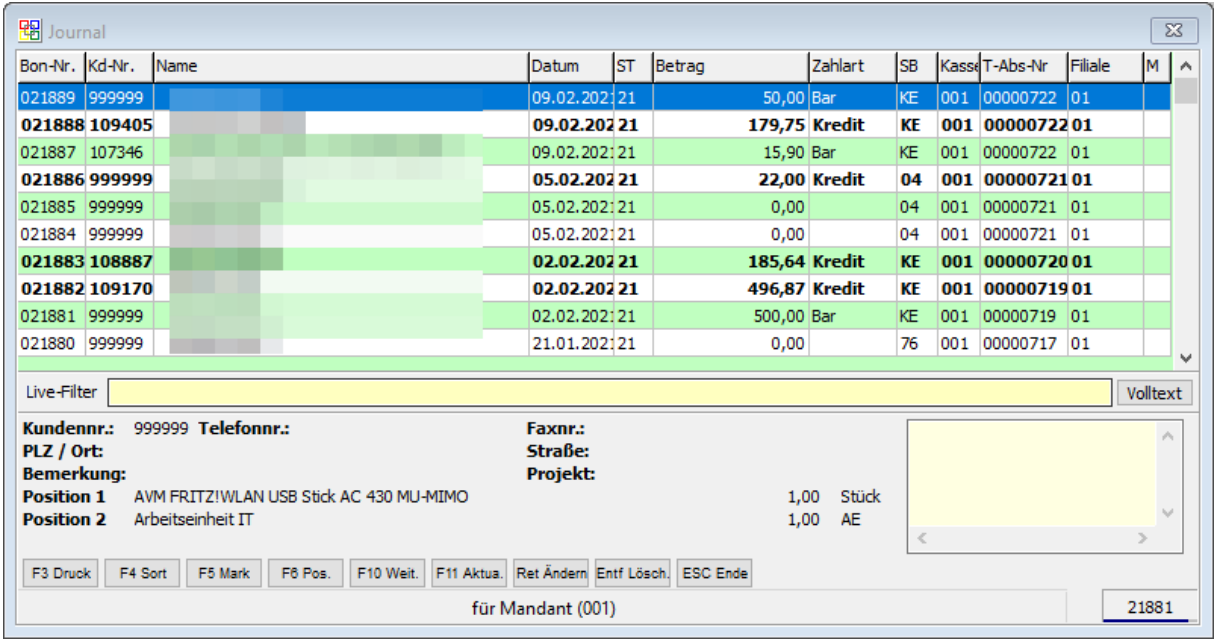

**Mit F3** können Sie die Bons nochmals ausdrucken. Mit F6 können Sie sich nochmals die Bon Positionen ansehen.

## <span id="page-25-0"></span>6.1.3 D - Tagesjournal

In dieser Liste werden alle noch nicht verbuchten Bons aufgelistet.

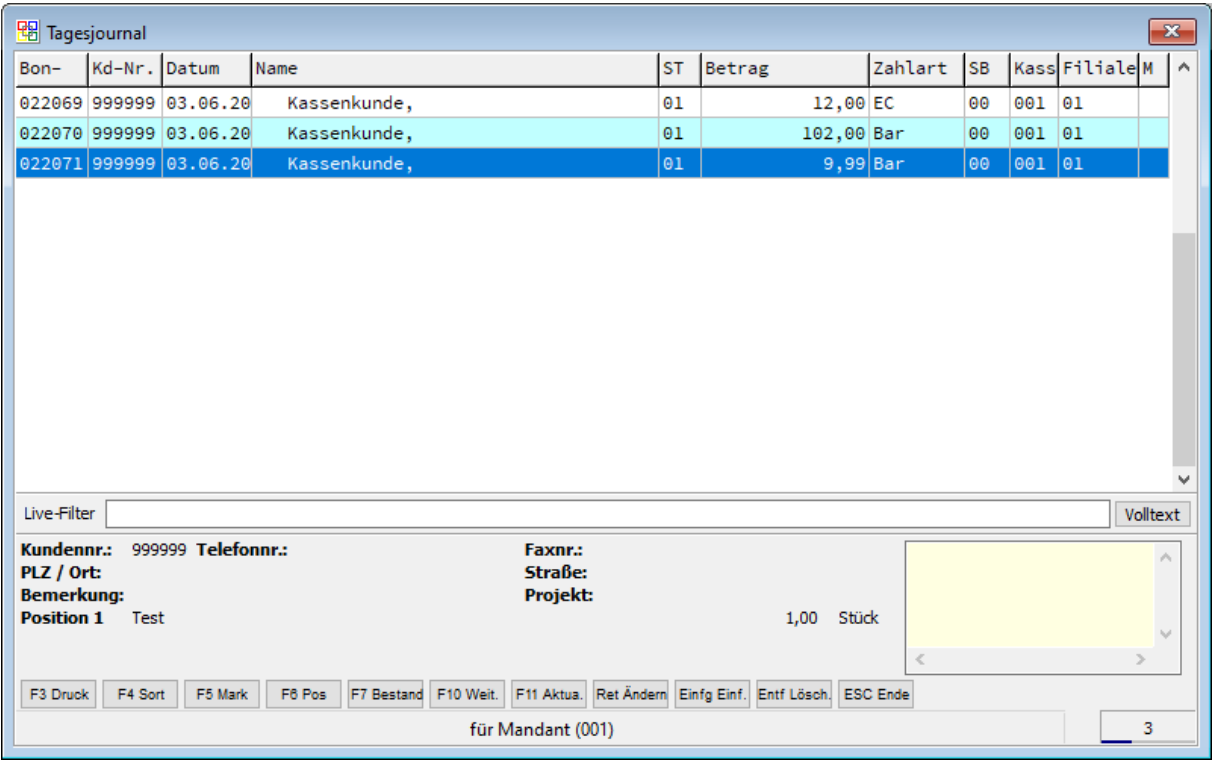

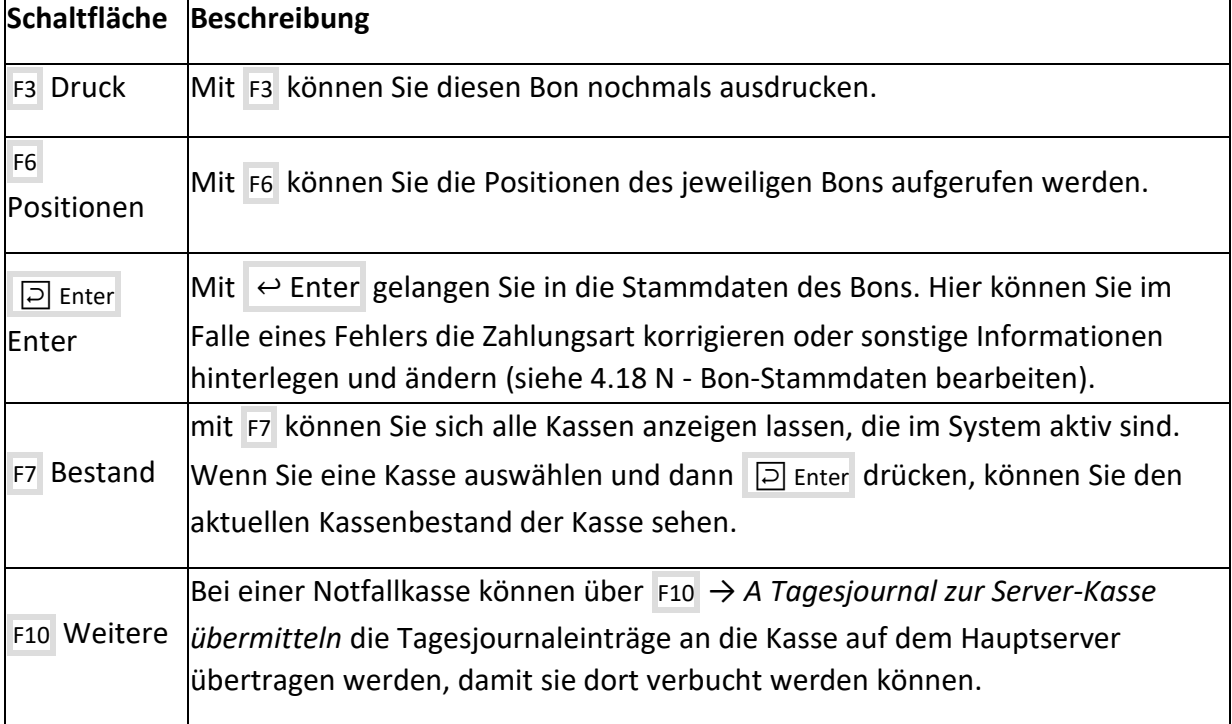

## <span id="page-26-0"></span>6.1.4 E – Geld Zu/Abgänge

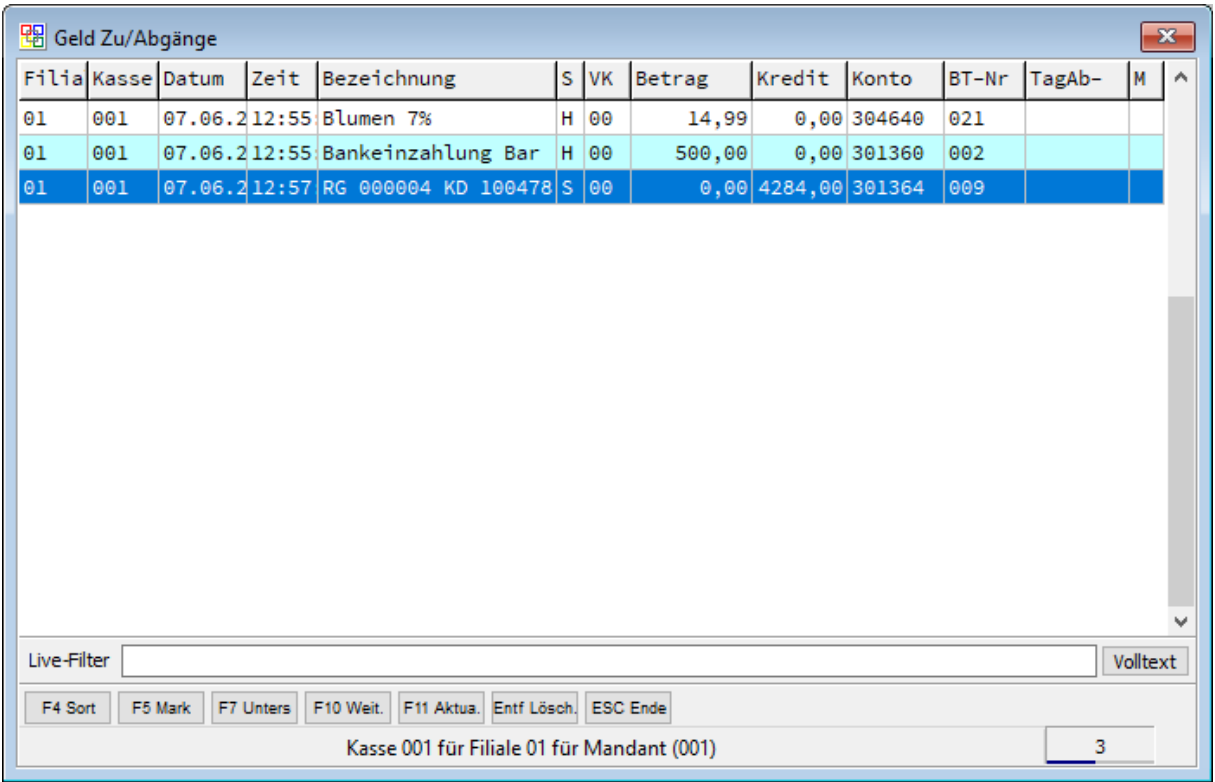

In dieser Liste werden standardmäßig alle noch nicht verbuchten Geldzugänge und Geldabgänge aufgelistet. Wenn Sie verbuchte Geld Zu-/Abgänge einsehen wollen, können Sie über die Taste F4 Sortierung die Option "Nur Verbuchte" auswählen.

**F7 :** Wenn eine Unterschrift hinterlegt ist, wird diese angezeigt.

**F10 :** Bei einer Notfallkasse können über F10 → *A Geld Zu/Abgänge zur Server-Kasse übermitteln* die Geld Zu/Abgänge an die Kasse auf dem Hauptserver übertragen werden, damit sie dort verbucht werden können.

#### <span id="page-26-1"></span>6.1.5 F - Bestell-Merkliste

In dieser Liste können Artikel für eine Bestellung vorgemerkt werden, diese Liste kann dann bei einer Lagerbestellung in die OBS Warenwirtschaft übernommen werden *(siehe auch Bon Positionserfassung Taste F10 Bestellmerkliste)*.

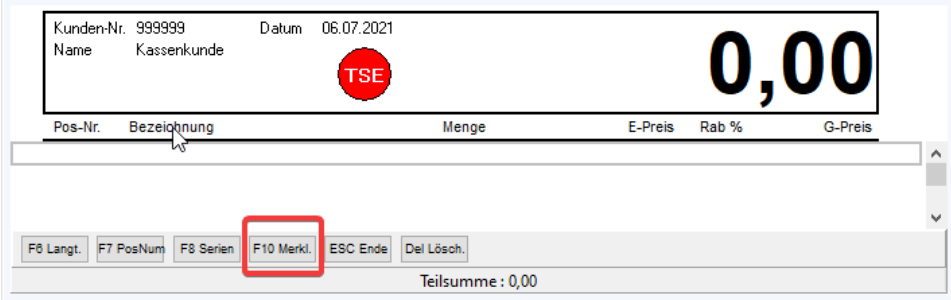

## <span id="page-27-0"></span>6.1.6 J - Anzahlung

In dieser Liste können Anzahlungen hinterlegt werden. Anzahlungen können beim Bon-Abschluss als Zahlungsmittel ausgewählt werden, sodass die Summe der Anzahlung automatisch von der Summe des Bons abgezogen wird.

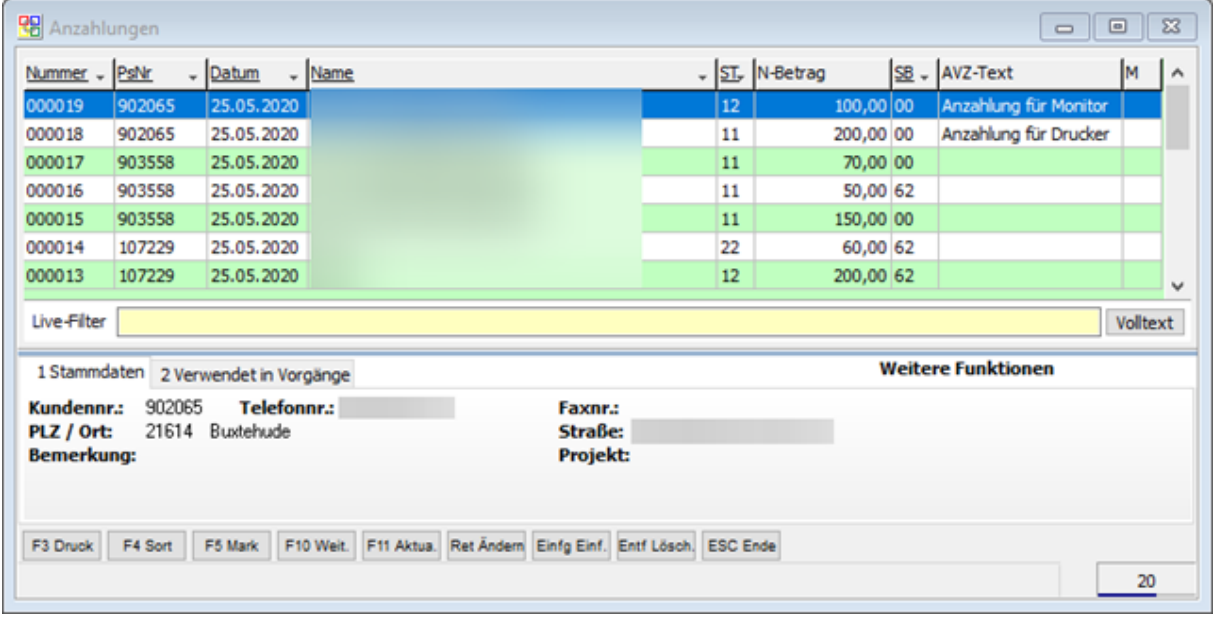

Um eine neue Anzahlung einzugeben, muss diese mit der Taste Einfg - *Einfügen* erstellt werden. In der darauffolgenden Maske werden dann die Kundeninformation, die Summe und der Anzahlungstext hinterlegt. Da in der Kasse die Berechnung immer bruttobasierend ist, sollte die Anzahlung entsprechend auch als Bruttoanzahlung eingetragen werden.

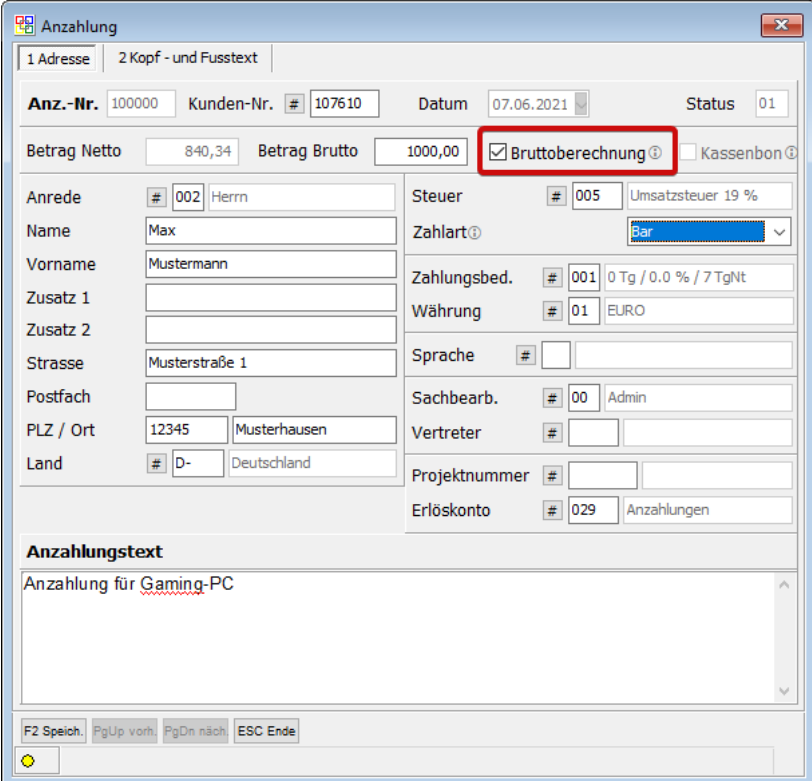

Nach der Eingabe der Daten kann die Anzahlung mit der Taste F2 Speich. gespeichert werden. Da bei einer Anzahlung kein Bon-Abschluss erfolgt, muss der Zahlungsbeleg manuell mit der Taste F3 Druck ausgedruckt werden. Wie Sie eine getätigte Anzahlung beim Bon-Abschluss zur Verrechnung hinzufügen, erfahren Sie im Bereich *"B - Bon-Abschluss" (siehe 4.6 Bon-Abschluss).*

## <span id="page-28-0"></span>6.2 Menü - Auswertung

Hier finden Sie neben den Tagesabschluss diverse Auswertungstypen um die erfassten Daten genau auszuwerten.

## <span id="page-28-1"></span>6.2.1 A - Tagesabschlussbericht

Über diesen Menüpunkt wird der Tagesabschluss gestartet. Eine genaue Beschreibung und Anleitung zur Vorgehensweise beim Tagesabschluss finden Sie unter *"Wie funktionierts? - Tagesabschluss/Kassenabschluss".*

## <span id="page-28-2"></span>6.2.2 AB - Vorläufiger Tagesabschlussbericht

Mit dieser Funktion können Sie einen vorläufigen Tagesabschlussbericht ausdrucken. Dabei werden keine Belege verbucht und der Kassenbestand nicht geändert.

## <span id="page-28-3"></span>6.2.3 AC - Nachdruck Tagesabschlussbericht

In dieser Liste werden Ihnen alle bereits verbuchten Tagesabschlüsse angezeigt. Mit F3 Druck können Sie jeden Tagesabschlussbericht erneut ausdrucken. Wenn Sie beim Kassenabschluss die Abschlussmaske verwenden, können Sie diese mit F7 erneut aufrufen. (siehe 8.1.2 Tagesabschluss mit Zählzettel)

## <span id="page-28-4"></span>6.2.4 B - Kassierer-Bericht

Hier kann für den angemeldeten Kassierer ein Bericht erstellt werden der die Umsätze, die dazugehörigen Warengruppen, die Menge sowie den Preis anzeigt. Es muss nur das Zeitintervall ausgewählt werden. Bei der Auswertung werden nur verbuchte Belege berücksichtigt.

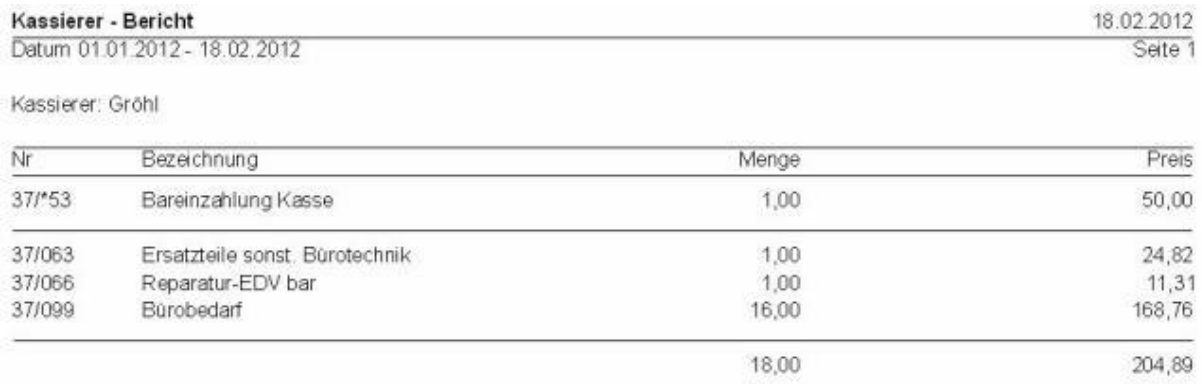

## <span id="page-29-0"></span>6.2.5 C - Artikel-Bericht

Nach Auswahl eines Zeitraumes und/oder der laufenden Bonnummer von/bis kann ein Bericht über den Umsatz von Artikeln erzeugt werden – es werden hier nur verbuchte Vorgänge berücksichtigt.

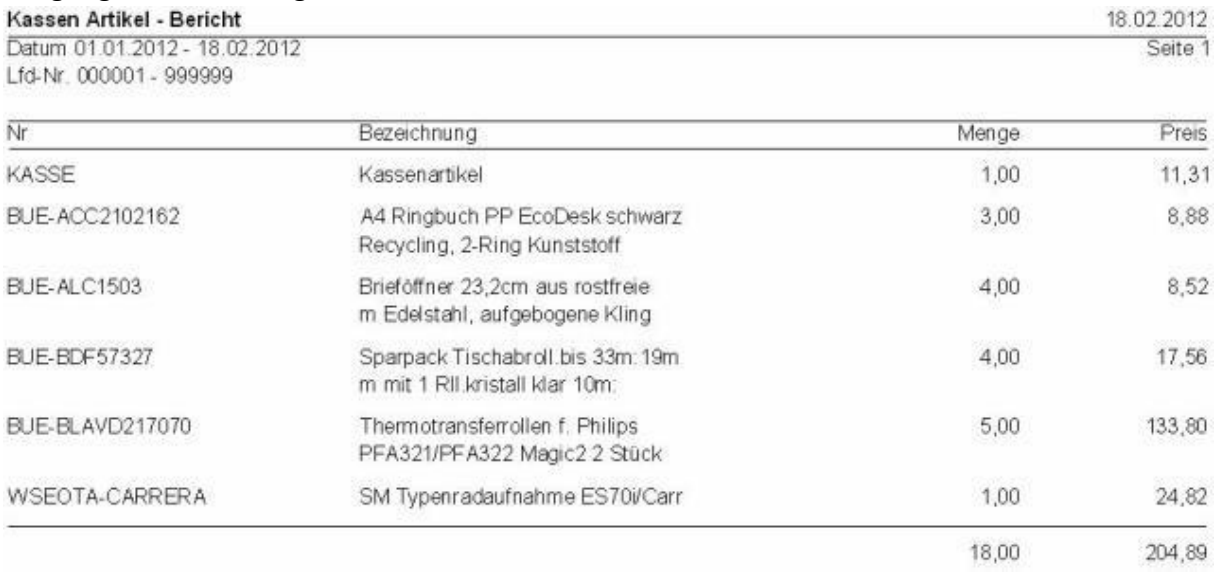

## <span id="page-29-1"></span>6.2.6 D - Stundenbericht

Nach Auswahl eines Zeitraumes und/oder der laufenden Bonnummer von/bis kann ein Bericht über die Auslastung der Kasse erzeugt werden, der Tag wird dabei in halbstündliche Intervalle unterteilt – es werden hier nur verbuchte Vorgänge berücksichtigt.

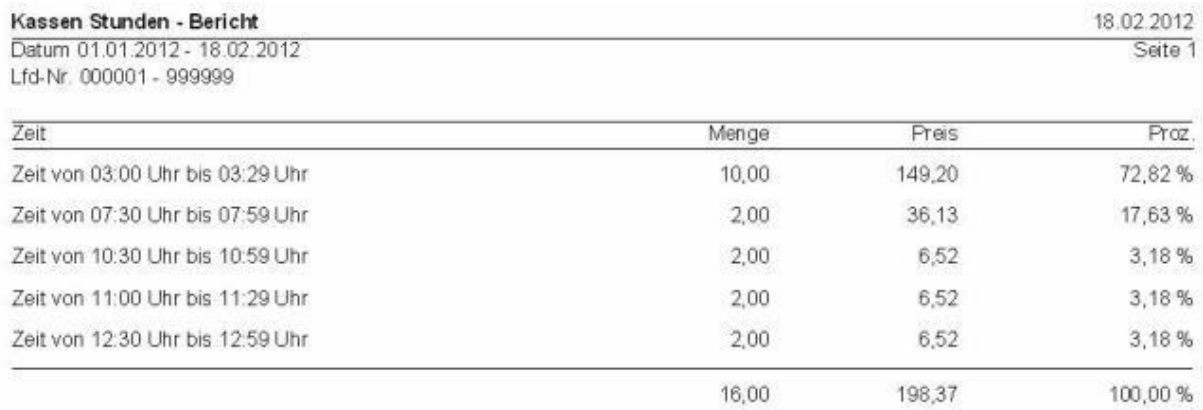

## <span id="page-30-0"></span>6.2.7 E - Terminalbericht

Nach Auswahl eines Zeitraumes kann ein Bericht für diese Kasse erzeugt werden, über alle Kassierer hinweg, die an dieser Kasse angemeldet waren – es werden hier nur verbuchte Vorgänge berücksichtigt.

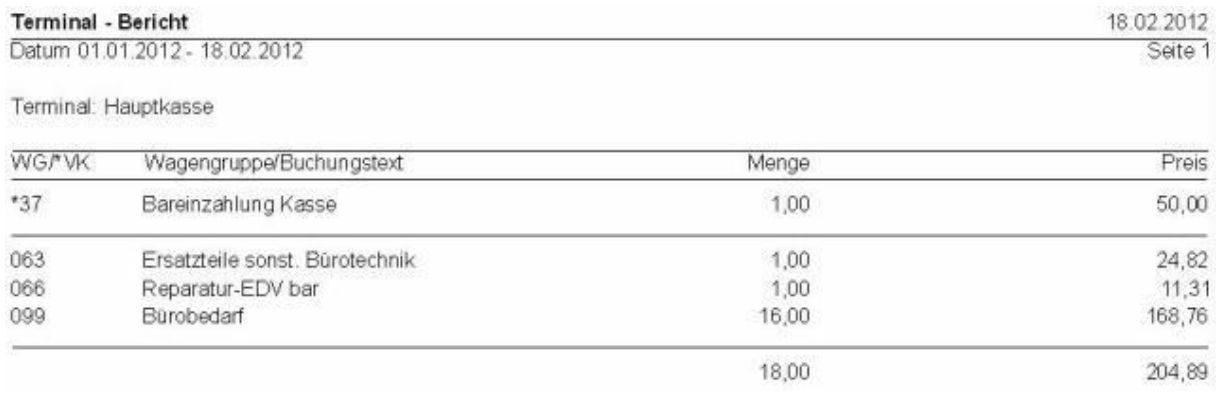

## <span id="page-30-1"></span>6.2.8 F - Warengruppenbericht

Nach Auswahl eines Zeitraumes und/oder der laufenden Bonnummer von/bis kann ein Bericht über den Umsatz der Warengruppen erzeugt werden – es werden hier nur verbuchte Vorgänge berücksichtigt.

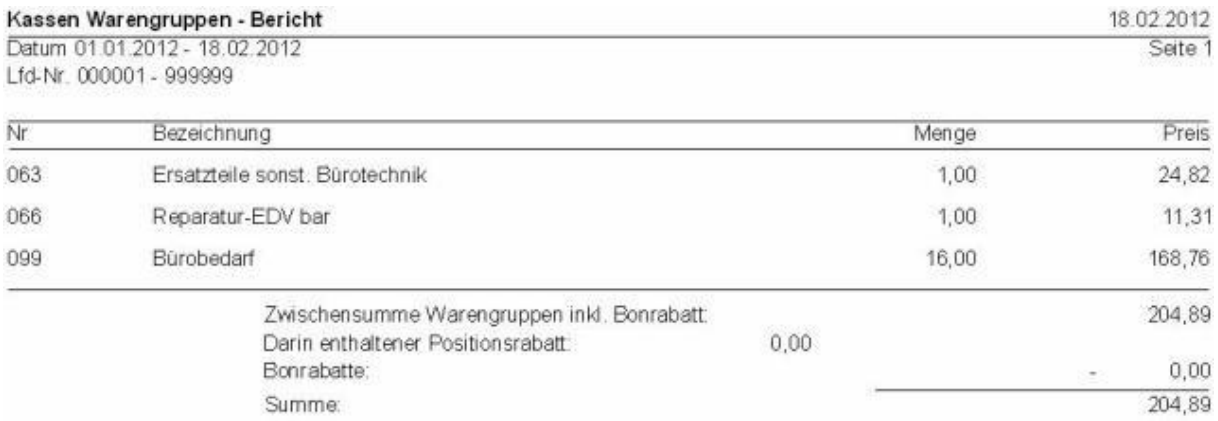

## <span id="page-30-2"></span>6.2.9 G - Tagesjournal

Es werden alle Bons des aktuellen Tages aufgelistet.

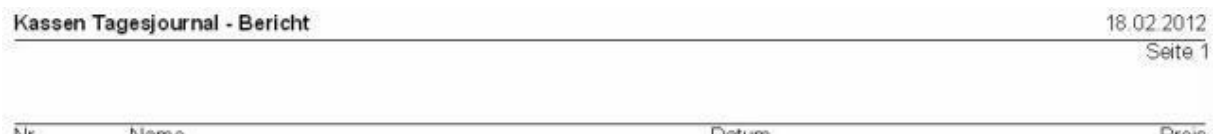

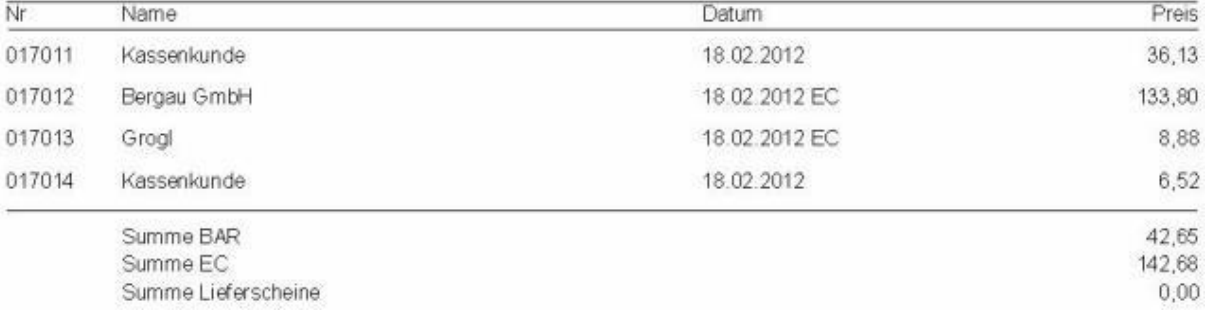

## <span id="page-31-0"></span>6.2.10 H - Kassenjournal

Eine Abfrage steuert, ob das Kassenjournal für diese Kasse oder alle Kassen aufsummiert gedruckt werden soll, es kann ein Zeitraum angegeben werden – es werden hier nur verbuchte Vorgänge berücksichtigt.

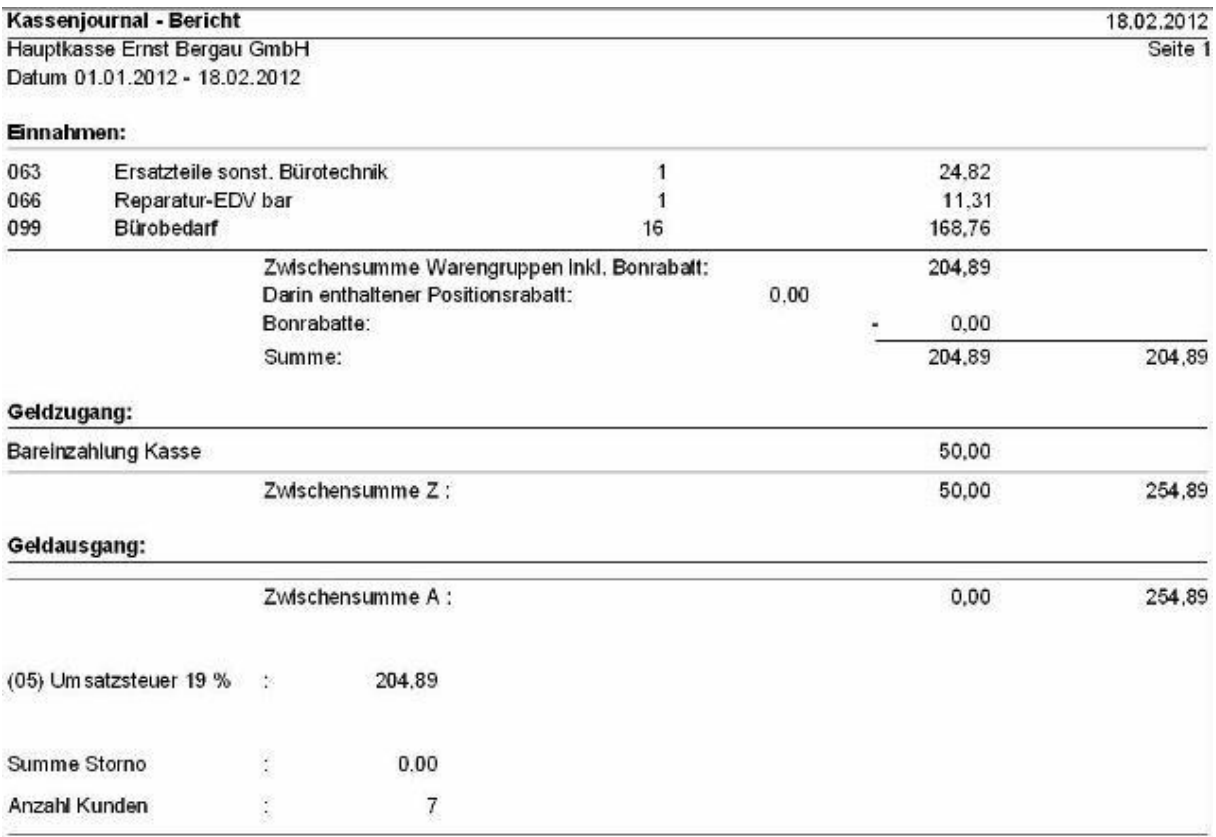

#### <span id="page-31-1"></span>6.2.11 I - Kassenertragsstatistik

Nach Auswahl eines Zeitraumes und/oder WGR Nr. von/bis kann ein Bericht über den Umsatz der Warengruppen erzeugt werden – es werden hier nur verbuchte Vorgänge berücksichtigt, hier handelt es sich um **Netto**-**Beträge**.

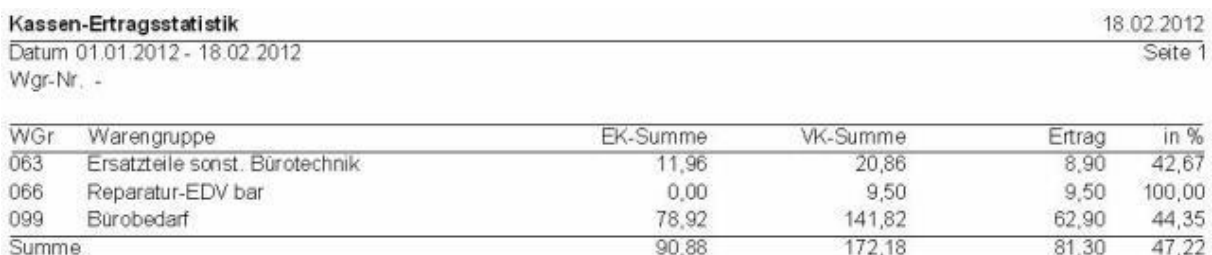

## <span id="page-32-0"></span>6.2.12 J - Postleitzahl-Bericht

Diese Auswertung zeigt Ihnen den Umsatz, der in den verschiedenen Postleitzahlgebieten erwirtschaftet wurde. Der Umsatz wird auch in Prozent in Relation zum Gesamtumsatz angezeigt. Auch hier muss lediglich der gewünschte Zeitraum angegeben werden.

## <span id="page-32-1"></span>6.2.13 K - Zählzettel

Über diesen Menüpunkt gelangen Sie in die Liste aller Zählzettel.

Die Zählzettel dienen als Hilfsmittel beim Tagesabschluss. Wenn Sie in der [Kassenverwaltung](https://wiki.bergau.de/OBS/Kasse/Erläuterung_Menüleiste#_blank) *→ Reiter "Abschluss"* den Punkt *"Zählzettel bei Tagesabschluss"* aktivieren, wird beim Durchführen des Tagesabschlusses automatisch ein Zählzettel angelegt und angezeigt, welcher dann mit den Bar- und EC-beständen eines Tages gefüllt werden kann.

## <span id="page-33-0"></span>6.3 Menü - Stammdaten

Hier finden Sie alle wichtigen Einstellungen der Kasse.

#### <span id="page-33-1"></span>6.3.1 A - Kassierer

Unter diesem Punkt sind alle Kassierer aufgelistet, die sich an dem Kassensystem anmelden können. Über Einfg können neue Kassierer hinzugefügt und über Entf können bestehende Kassierer gelöscht werden (nur ab Level 5 möglich).

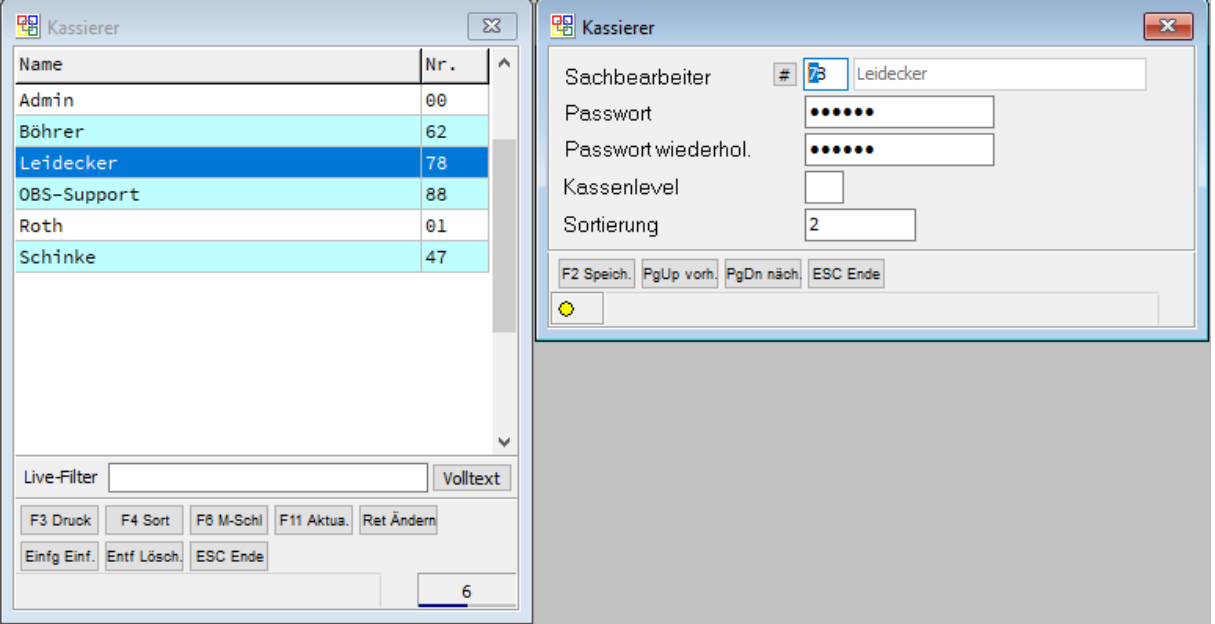

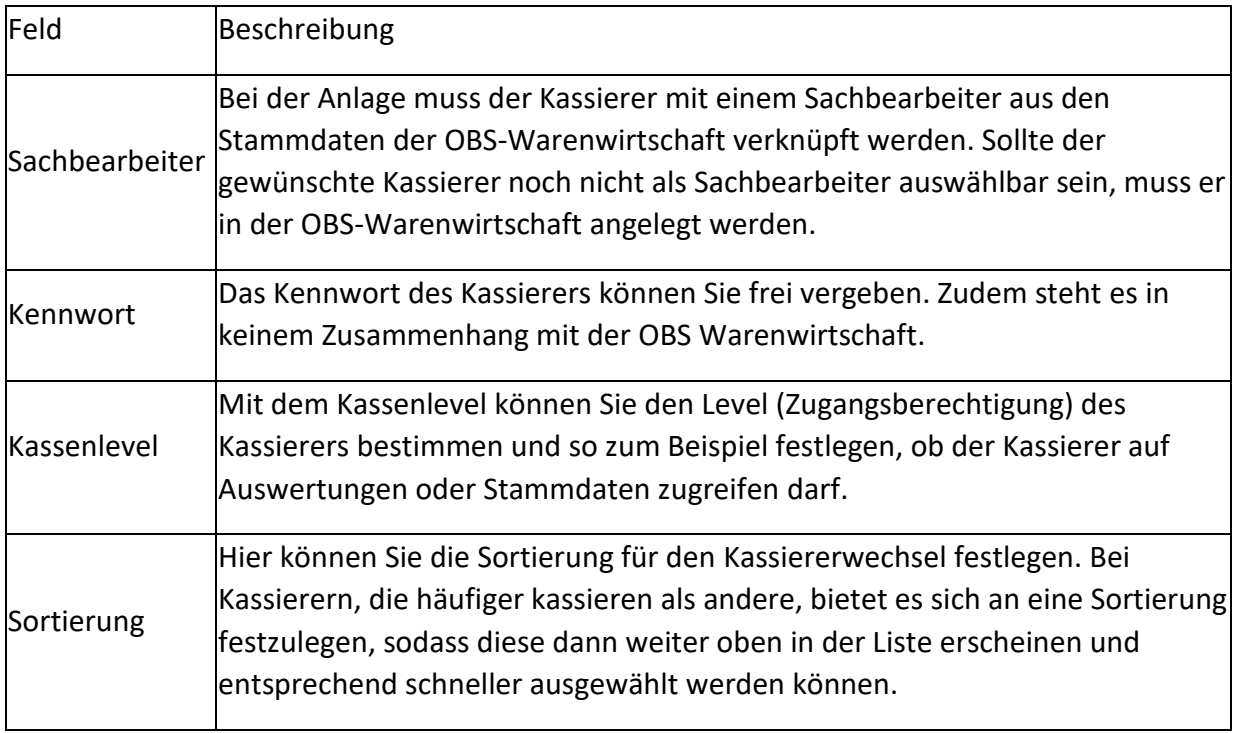

### <span id="page-34-0"></span>6.3.2 B - Tastatur

Über diesen Menüpunkt können Sie eine Kassentastatur definieren. Der Tastatur können dann verschiedene Funktionen, Personen oder Artikel zugewiesen werden. Die Anpassung "Tastatur" wird im Regelfall bei der Einrichtung der Kasse vorgenommen. Wenn Sie genauere Informationen über die Einrichtung der Tastatur erhalten wollen, benutzen Sie das OBS Wiki Online Hilfe.

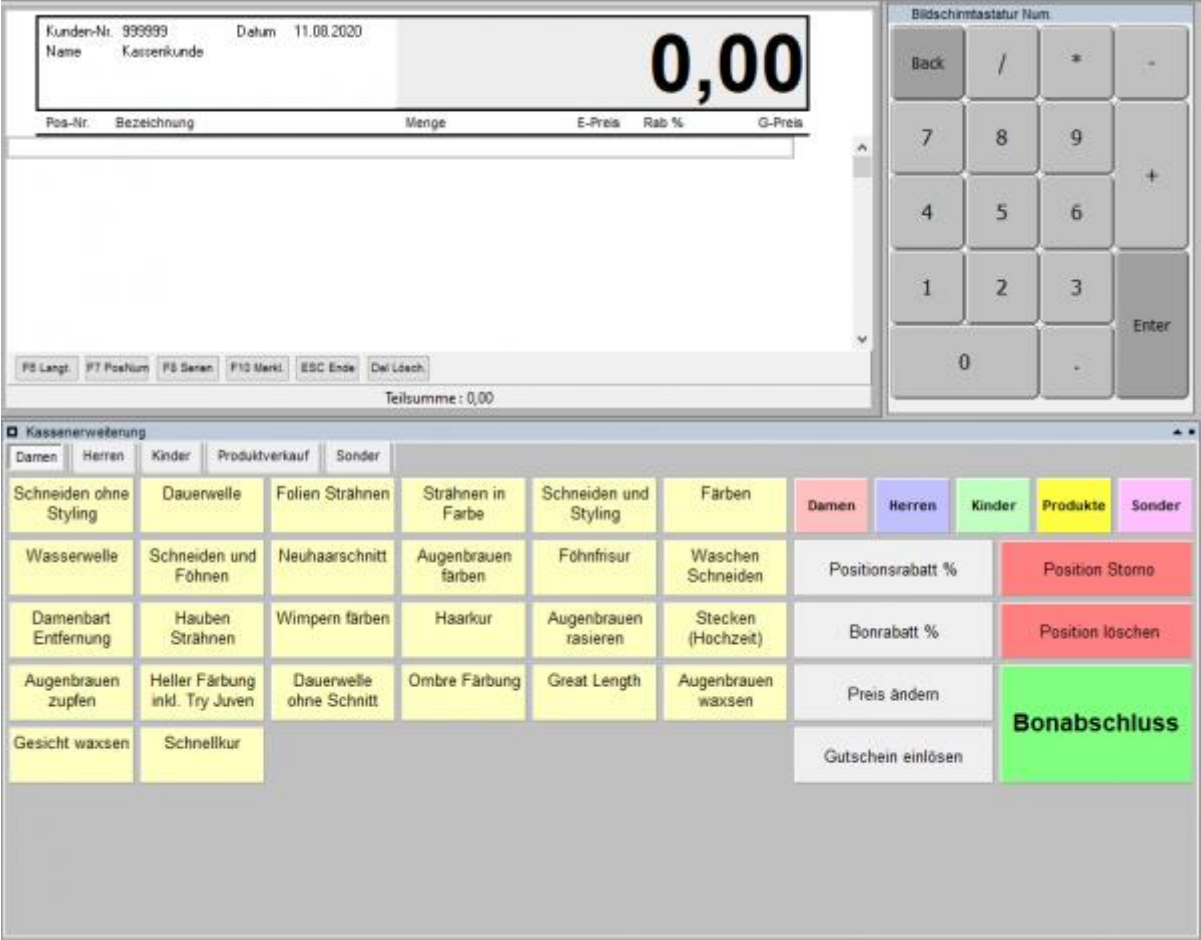

## <span id="page-35-0"></span>6.3.3 C - Buchungstexte

In diesem Menü werden die Verwendungszwecke für die Geldeinlagen und Geldausgaben aus der Kasse angezeigt. Es können auch neue Buchungstexte hinzugefügt werden.

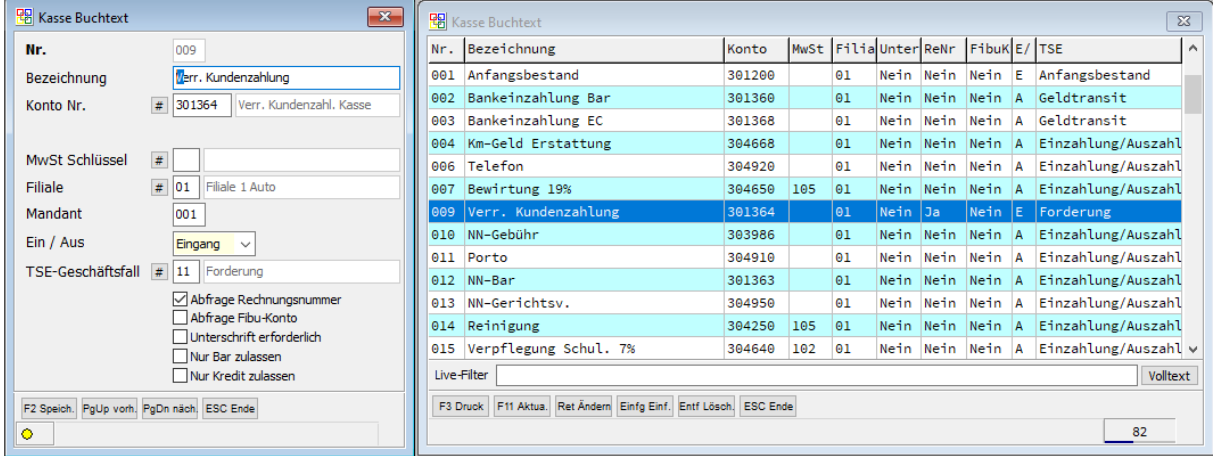

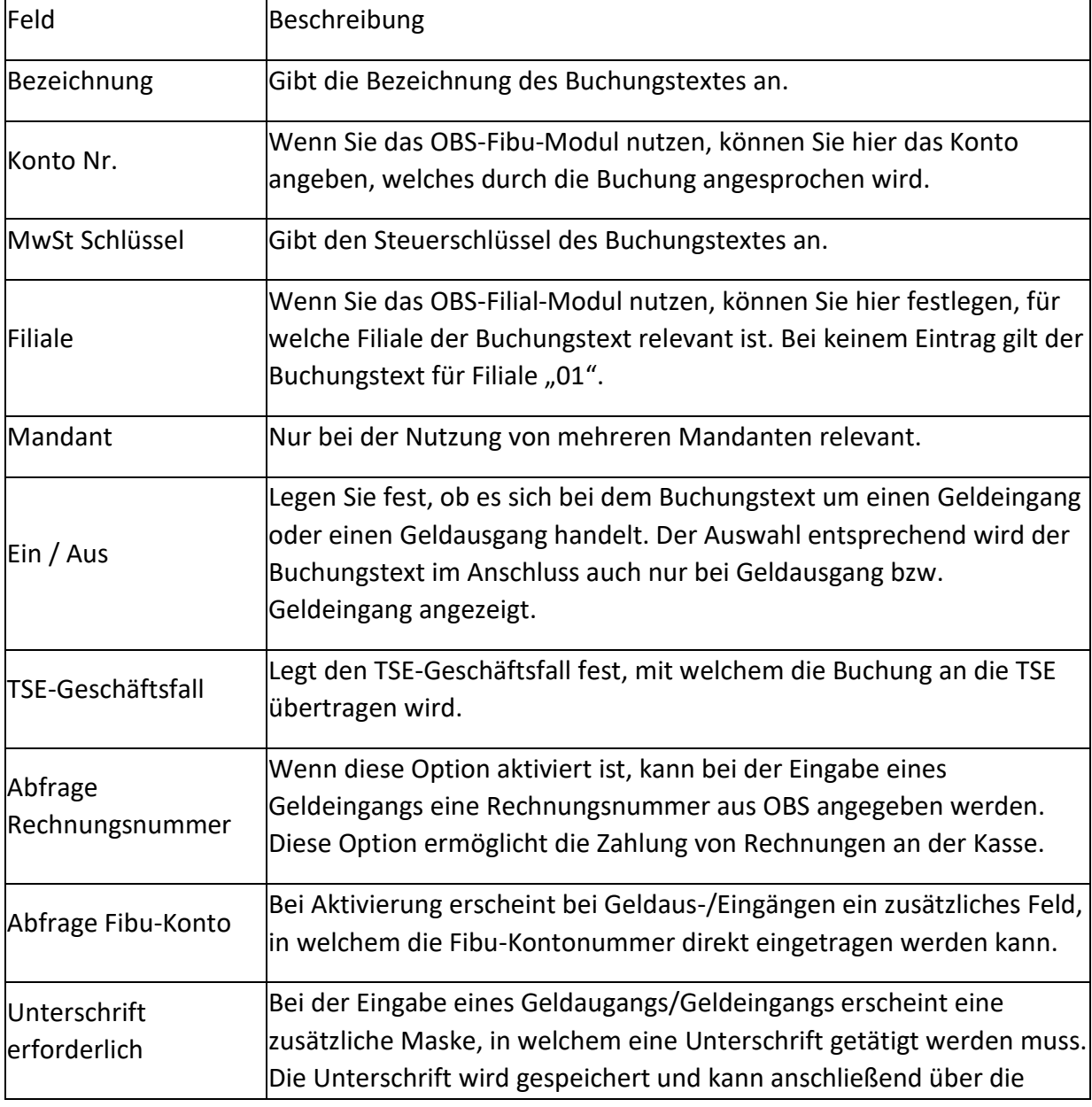

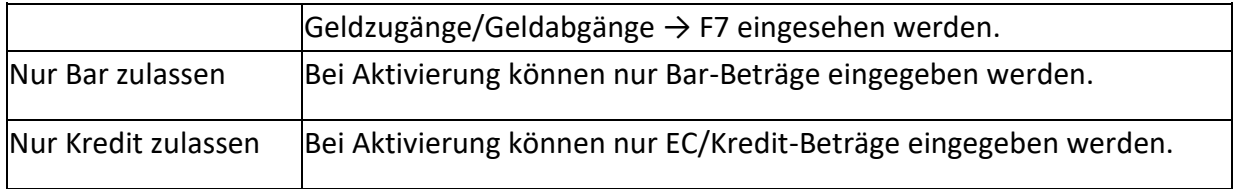

#### <span id="page-36-0"></span>6.3.4 D - Kassen

**ACHTUNG:** Kasseneinstellung sollten keineswegs von Laien verändert werden! Bei Fragen können Sie sich gerne an unseren [Support](https://wiki.bergau.de/OBS/System/Ticket-System) wenden.

## 6.3.4.1 Kassenliste

Hier finden Sie alle im System vorhandenen Kassensysteme.

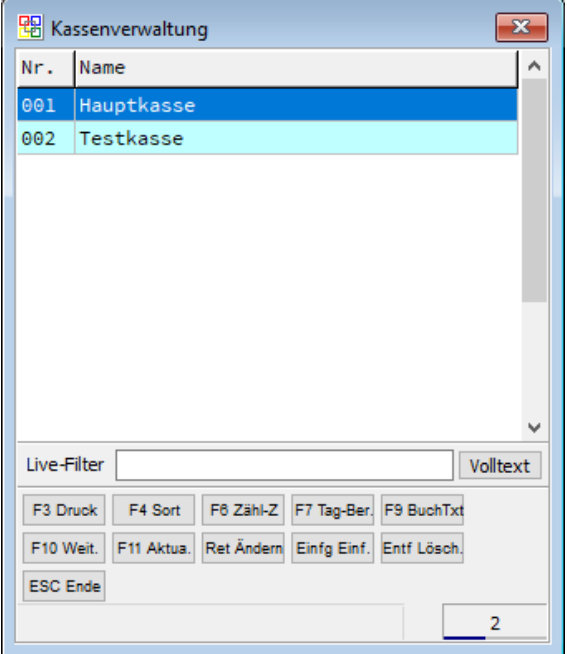

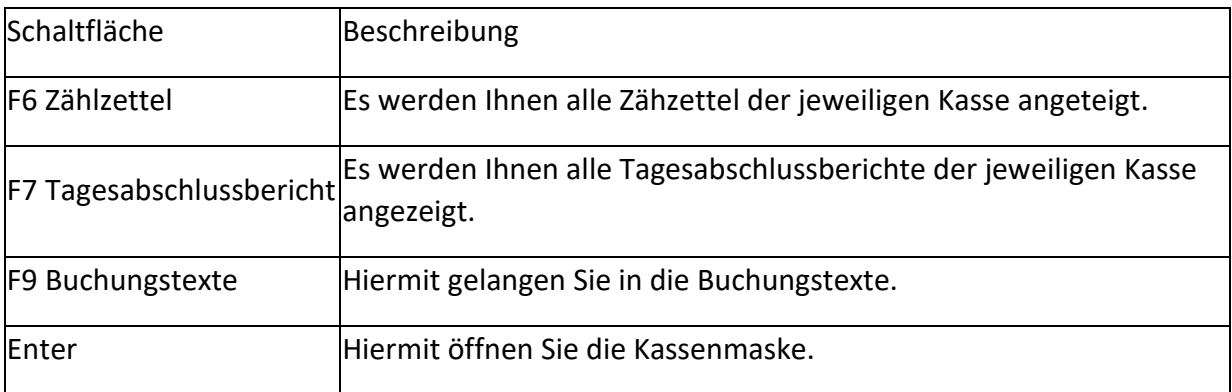

## 6.3.4.2 Kassenmaske

#### **Reiter Allgemein**

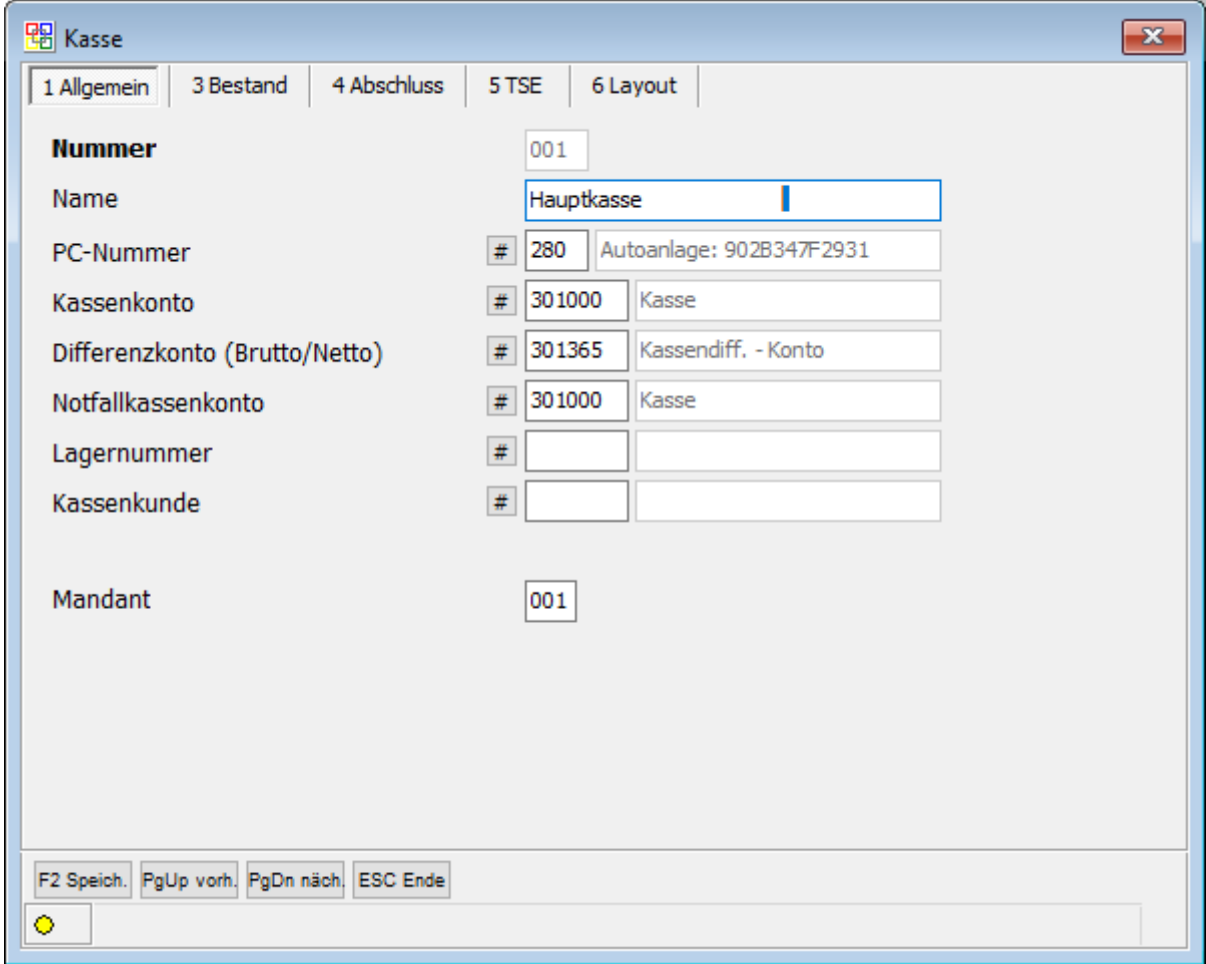

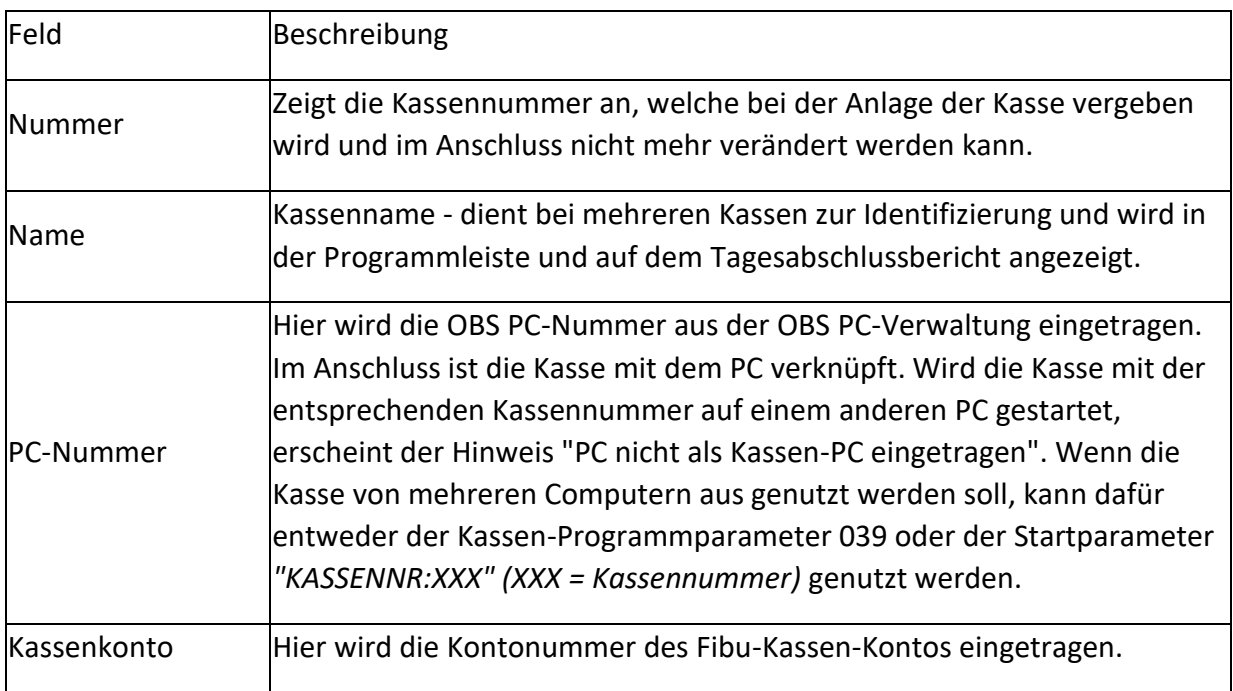

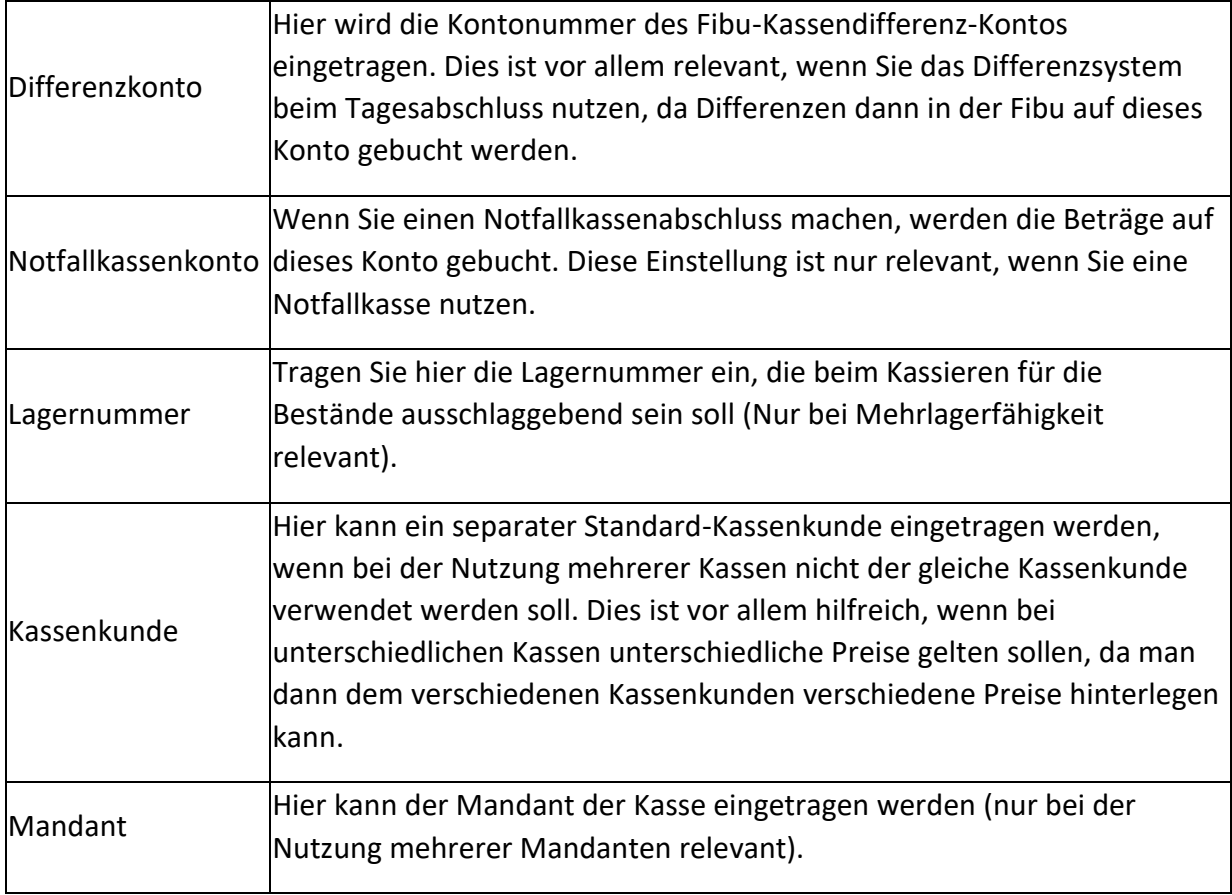

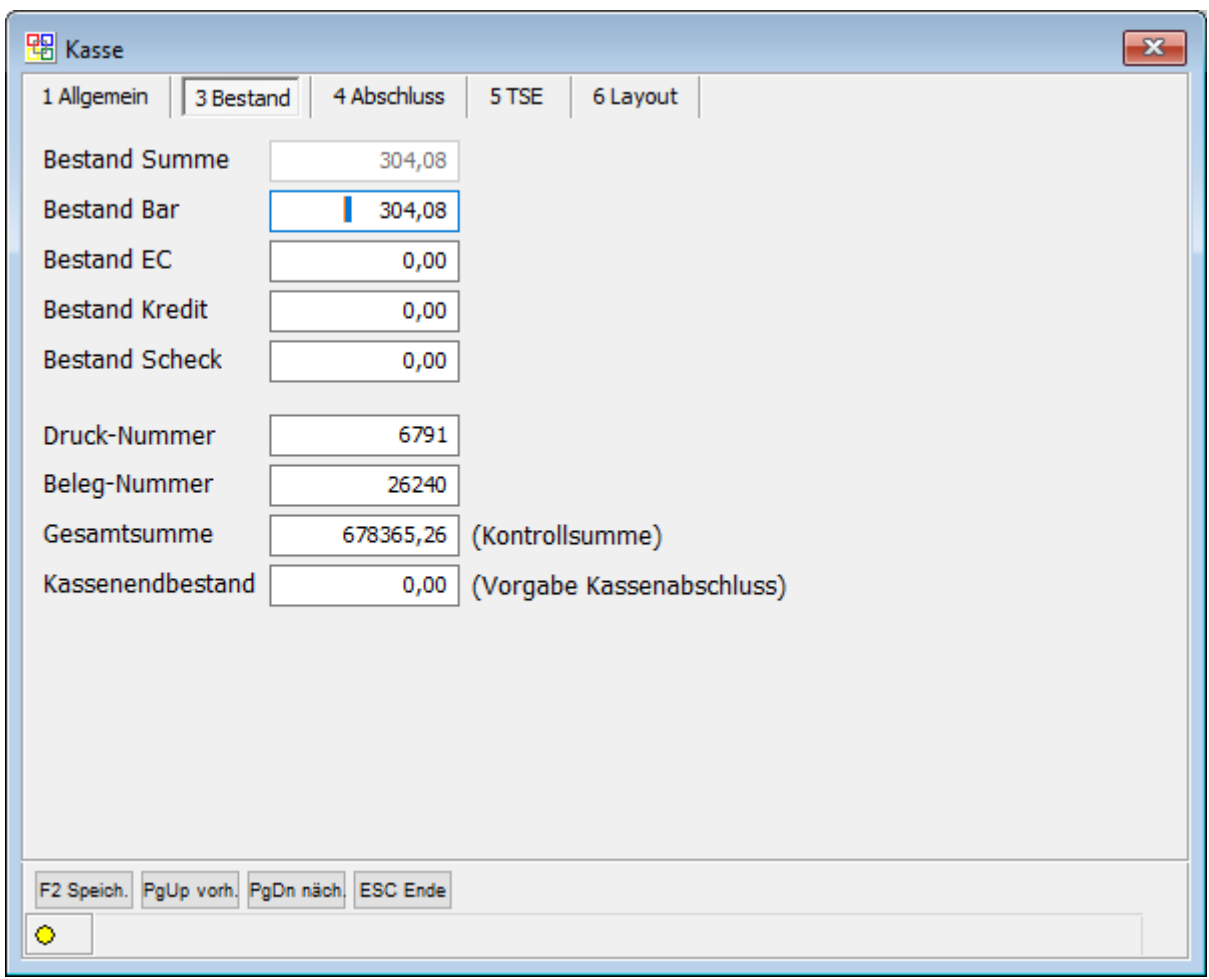

#### **Reiter Bestand**

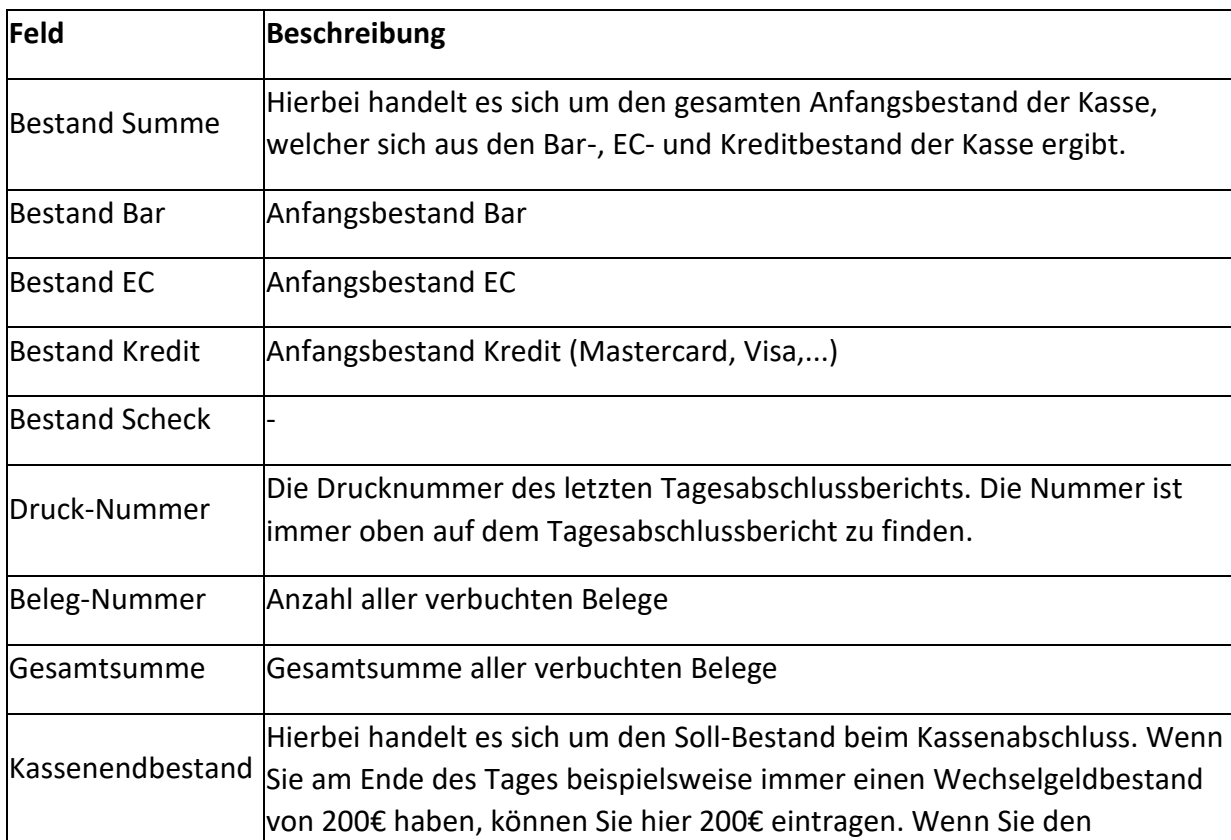

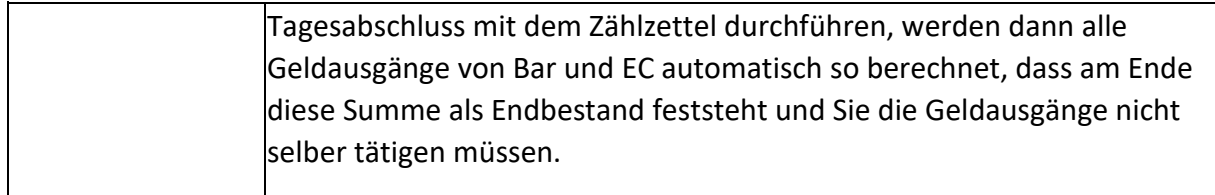

#### **Reiter Abschluss**

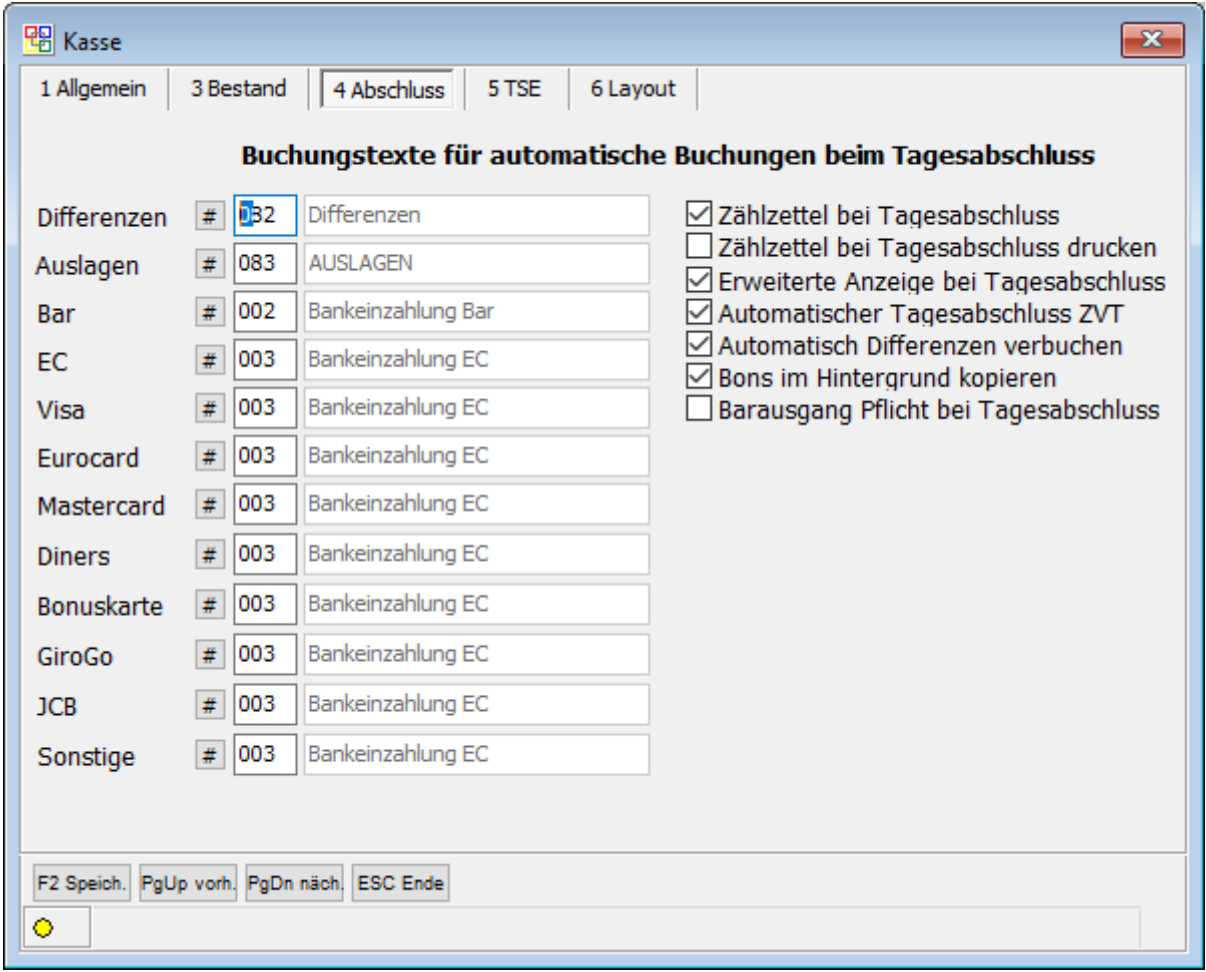

Auf der linken Seite in der Maske können Sie die Buchungstexte für automatische Buchungen beim Tagesabschluss festlegen.

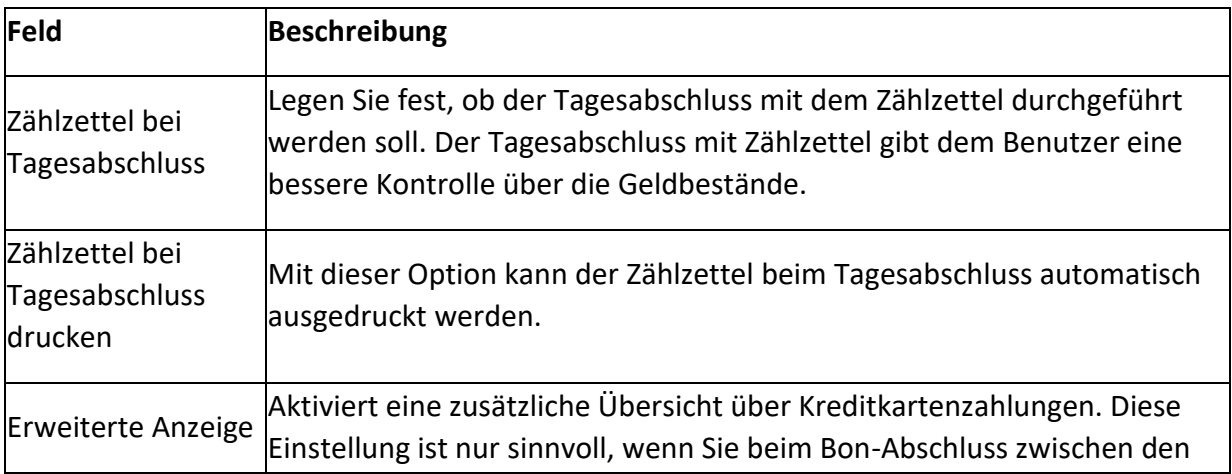

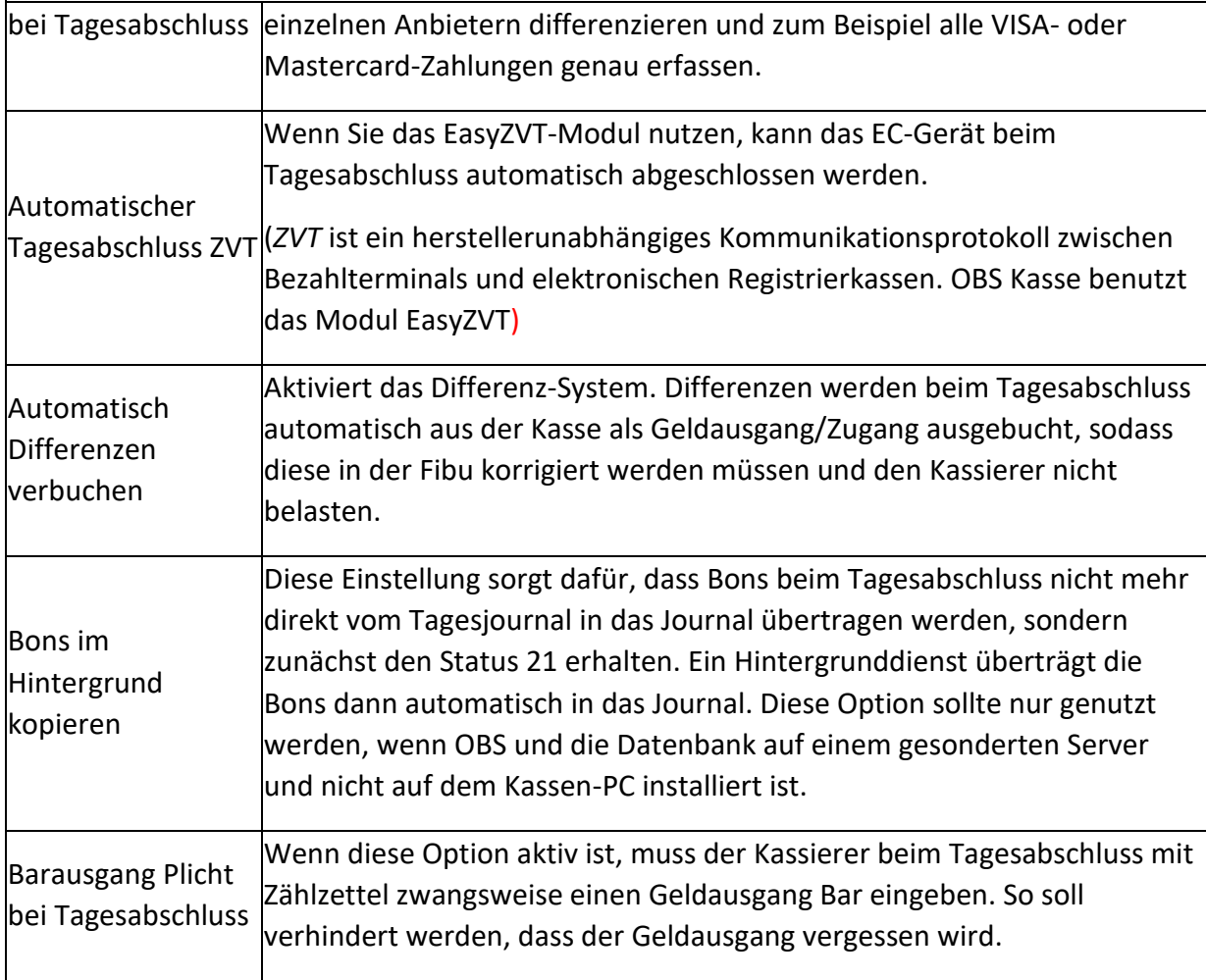

#### **Reiter Layout**

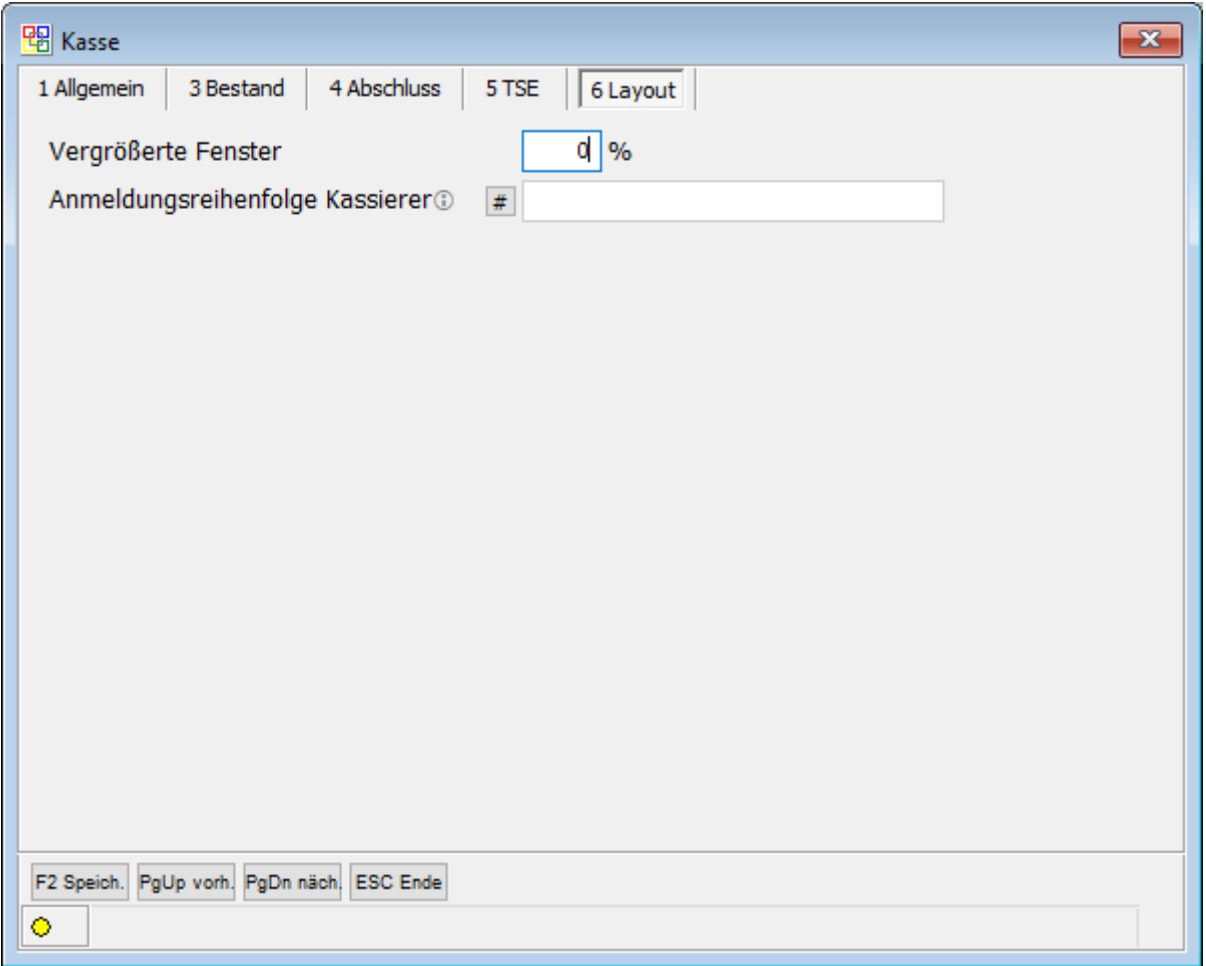

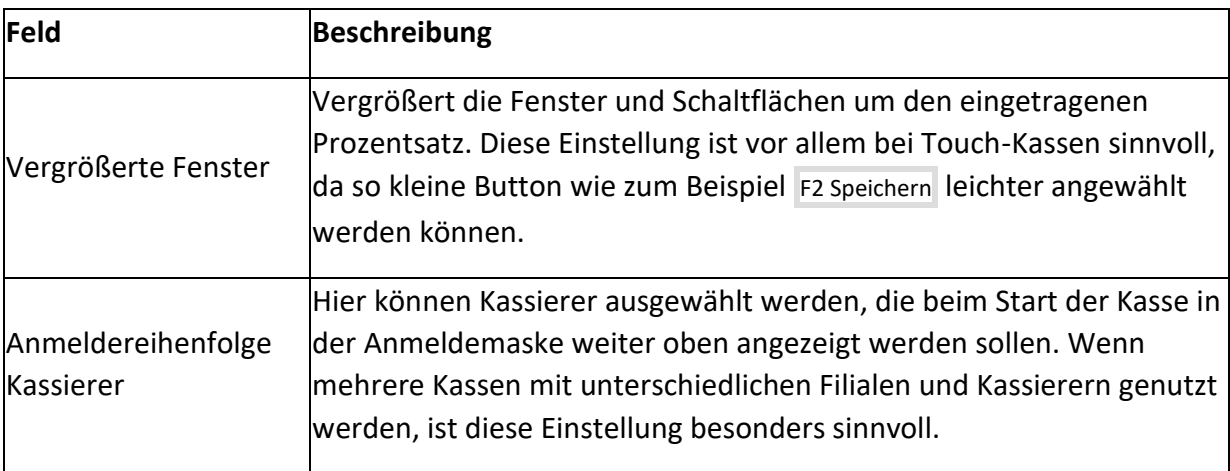

#### <span id="page-43-0"></span>6.2.5 E - Programmparameter

**ACHTUNG**: Kasseneinstellung sollten keineswegs von Laien verändert werden! Bei Fragen können Sie sich gerne an unseren [Support](https://wiki.bergau.de/OBS/System/Ticket-System) wenden

Die Programmparameter sind erweiterte Einstellungen, die nur ab einem bestimmten Benutzerlevel sichtbar sind. Mit Ihnen kann eine Vielzahl präziser Einstellungen vornehmen.

### <span id="page-43-1"></span>6.2.6 F - Parken

Über diesen Menüpunkt können "Parkplätze" angelegt werden. Wenn die Bon-Positionen eines Kunden bereits in die Kasse eingegeben wurden, der Kunde aber noch eine Frage oder ein anderes Anliegen hat, kann der Bon mit der [Parken-Funktion](https://wiki.bergau.de/OBS/Kasse/Erläuterung_Space_Menü#_blank) auf den hier angelegten Parkplatz zwischengespeichert werden. Damit das [Bon-Parken](https://wiki.bergau.de/OBS/Kasse/Erläuterung_Space_Menü#_blank) genutzt werden kann, muss immer zunächst ein Parkplatz angelegt sein.

## <span id="page-44-0"></span>7. TSE - Technische Sicherheitseinrichtung

Seit 2020 ist die Nutzung einer zertifizierten technischen Sicherheitseinrichtung (kurz TSE) für Kassensysteme vorgeschrieben. Entsprechend wurden alle gesetzlichen Standards umgesetzt. Der Anwender sollte ich darüber im Klaren sein, dass alle Vorgänge der Kasse protokolliert werden. Um den Gesetzesanforderungen zu entsprechen, werden folgend einige Funktionen beschrieben, die durch die Einführung der TSE angepasst werden mussten.

## <span id="page-44-1"></span>7.1 Anzeige und Steuerung

Ist die TSE bei Ihnen korrekt eingerichtet sehen Sie eine Statusanzeige oberhalb der Positionserfassung.

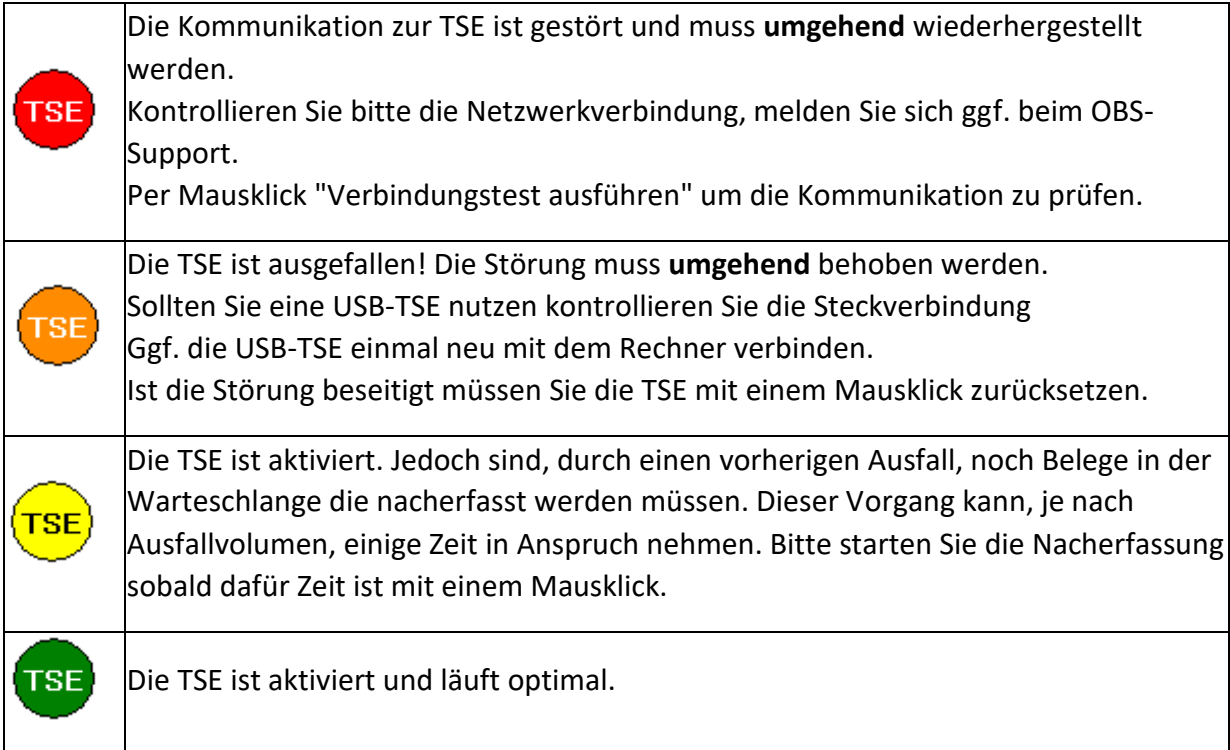

#### **ACHTUNG: Achten Sie stets darauf, dass das TSE-Symbol grün ist.**

## <span id="page-44-2"></span>7.2 Trainingsmodus

Vor Einführung der TSE war es gängige Praxis über die Positions-Erfassung Preise zu erfragen. Das ist nun nicht mehr möglich da eine erfasste Position immer zu einem Bon-Abschluss führt. Deswegen haben wir den Trainingsmodus eingeführt.

- Der Trainingsmodus wird über das Kassenmenü oder die #-Taste (Standard) aktiviert
- Die Kassenanzeige färbt sich dabei gelb
- im aktiven Trainingsmodus kann kein Bon-Abschluss ausgeführt werden
- wird der Trainingsmodus beendet wird die Positionserfassung geleert

## <span id="page-45-0"></span>7.3 Löschen von Positionen

Das Löschen von Positionen wird mit aktiver TSE grundsätzlich **nicht mehr möglich** sein!

- Dadurch bleiben alle Kassenvorgänge transparent und nachvollziehbar
- Über die Löschfunktion wird automatisch eine Storno-Position angelegt werden

## <span id="page-45-1"></span>7.4 Bon-Abbruch

Soll der Kassiervorgang abgebrochen werden können Sie mit Escape einen Bon-Abbruch veranlassen. Diese Funktion muss zunächst über die Programmparameter aktiviert werden.

- Dadurch wird ein Abbruch-Beleg in das Tagesjournal übernommen (Summe 0,00€)
- Der Abbruch-Beleg enthält Informationen zu alle vorher erfassten Positionen
- Der Kassenvorgang bleibt transparent und nachvollziehbar

### <span id="page-46-0"></span>8. Wie funktionierts?

## <span id="page-46-1"></span>8.1 Tagesabschluss / Kassenabschluss

Der Tagesabschluss kann im Menü unter *Auswertung → A Tagesabschlussbericht* aufgerufen werden. Mit dieser Funktion wird ein Tagesabschlussbericht erstellt. Es werden alle Umsätze des jeweiligen Tages verbucht und Sie erhalten einen Ausdruck, in dem alle Geldvorgänge des Tages festgehalten werden, aus welchen Warengruppen die Einnahmen stammen, Geldzugänge und Geldabgänge aus der Kasse, die Anzahl der Kunden, eine Auflistung der Steuersätze sowie für den "Kassenbestand bei Geschäftsschluss" des Tages.

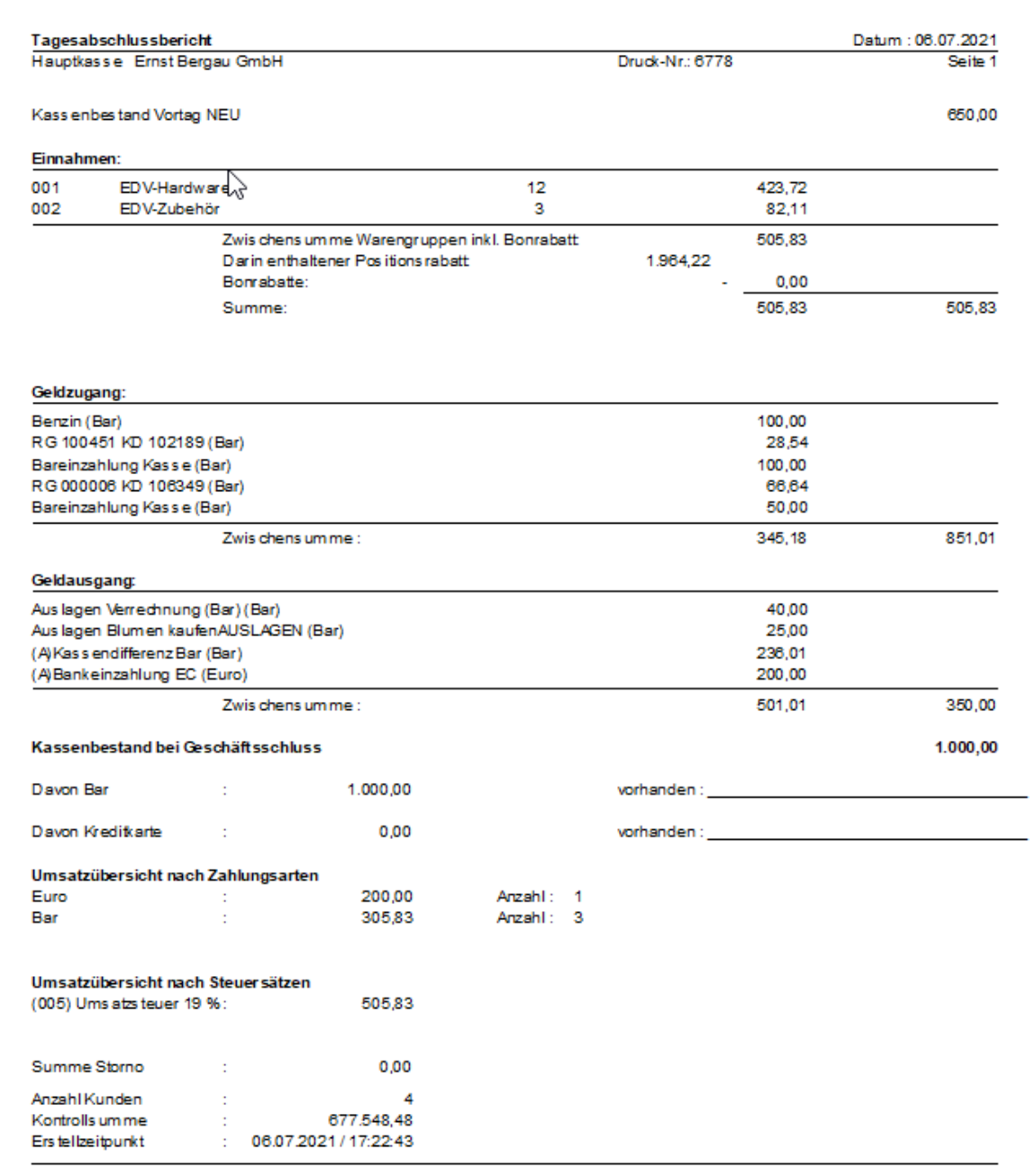

Grundsätzlich gibt bei der Erstellung des Tagesabschlusses zwei unterschiedliche Herangehensweisen: **Tagesabschluss mit und Tagesabschluss ohne Zählzettel**

## <span id="page-47-0"></span>8.1.1 Tagesabschluss ohne Zählzettel

Bei dieser Funktion erscheint nur eine einfache Abfrage:

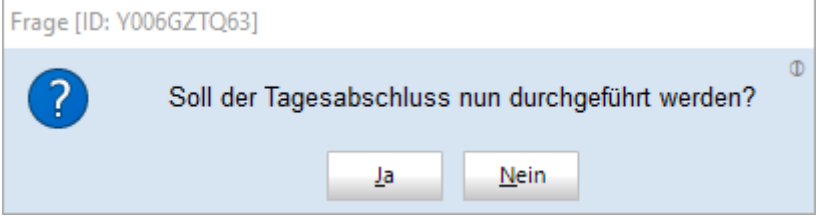

Wenn Sie die Abfrage bejahen, werden alle Vorgänge des Tages verbucht. Alle Geldausgänge müssen Sie manuell vornehmen und im Vorfeld dafür sorgen, dass der Barbestand der Kasse korrekt ist. Diese Vorgehensweise entspricht nicht dem Standard und wird nur auf ausdrücklichen Wunsch des Kunden durch den OBS Support bei der Einrichtung der Kasse eingestellt.

## <span id="page-48-0"></span>8.1.2 Tagesabschluss mit Zählzettel

Hierbei erscheint beim Aufruf des Tagesabschlusses zunächst ein Zählzettel, welcher dem Benutzer das Erfassen der verschiedenen Geldbestände ermöglicht.

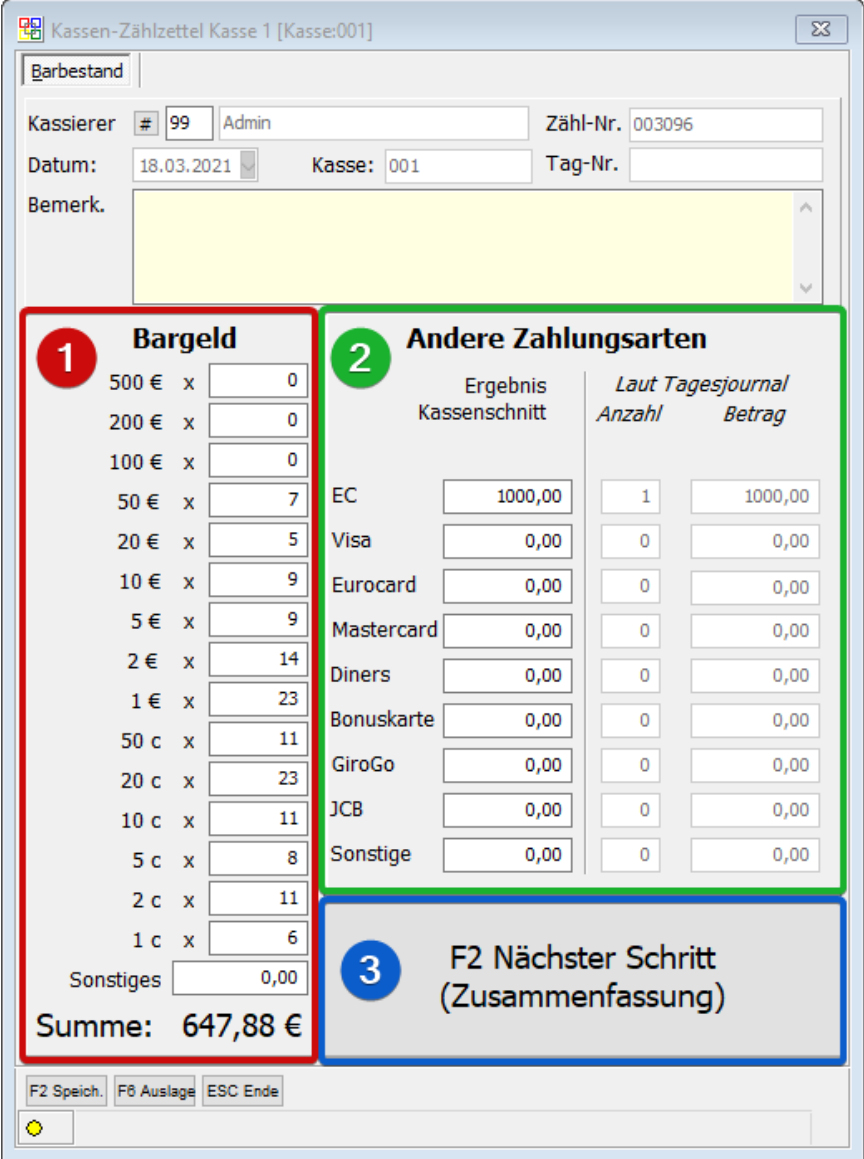

**Schritt 1:** Zunächst werden alle Münzen und Scheine gezählt und die jeweilige Anzahl in das dafür vorgesehene Feld eingetragen. Durch die Eingabe der Anzahl der Münzen und Scheine wird dann die Bargeldendsumme errechnet.

**Schritt 2:** Schließen Sie das EC-Gerät ab (ZVT-Kassenschnitt). Dabei erhalten Sie dann einen Abschluss-Bon, dessen Endsumme in EC eingetragen werden muss. Wenn Sie in der OBS Kasse und im EC-Gerät zwischen den verschiedenen Kartentypen unterscheiden, müssen Sie darauf achten, den Endbetrag in das korrekte Feld einzutragen (zum Beispiel 500€ EC, 100€ Visa, 50€ Mastercard usw.). In der rechten Spalte sehen Sie außerdem die Anzahl und die Gesamtsumme, die mit dem verschiedenen Kartentypen laut dem Tagesjournal erfasst wurden. Wenn sich diese Summen mit den Beträgen auf dem Abschlussbelegs des EC-Geräts unterscheiden, sollten Sie nochmal prüfen, ob Sie alle Bons in der Kasse mit der korrekten Zahlungsart abgeschlossen haben.

**HINWEIS:** Wenn Sie das [EasyZVT-Modul](https://wiki.bergau.de/OBS/Kasse/OBS-Kasse_mit_EC-Terminal) verwenden, bei dem das EC-Gerät und die OBS Kasse automatisch miteinander kommunizieren, sollten die Summen hier automatisch eingetragen werden. Außerdem erscheint dann bereits beim Aufruf des Tagesabschlusses eine Abfrage, ob das EC-Gerät abgeschlossen werden soll.

**Schritt 3:** Wenn Sie alle Summen erfasst haben, gelangen Sie mit **F2 Nächster Schritt** in die Tagessummenfassung.

#### **Tagesübersicht / Abschlussmaske**

In dieser Maske sehen Sie alle wichtigen Vorgänge des abzuschließenden Tages sowohl pro Zahlungsart als auch als Gesamtsumme zusammengefasst.

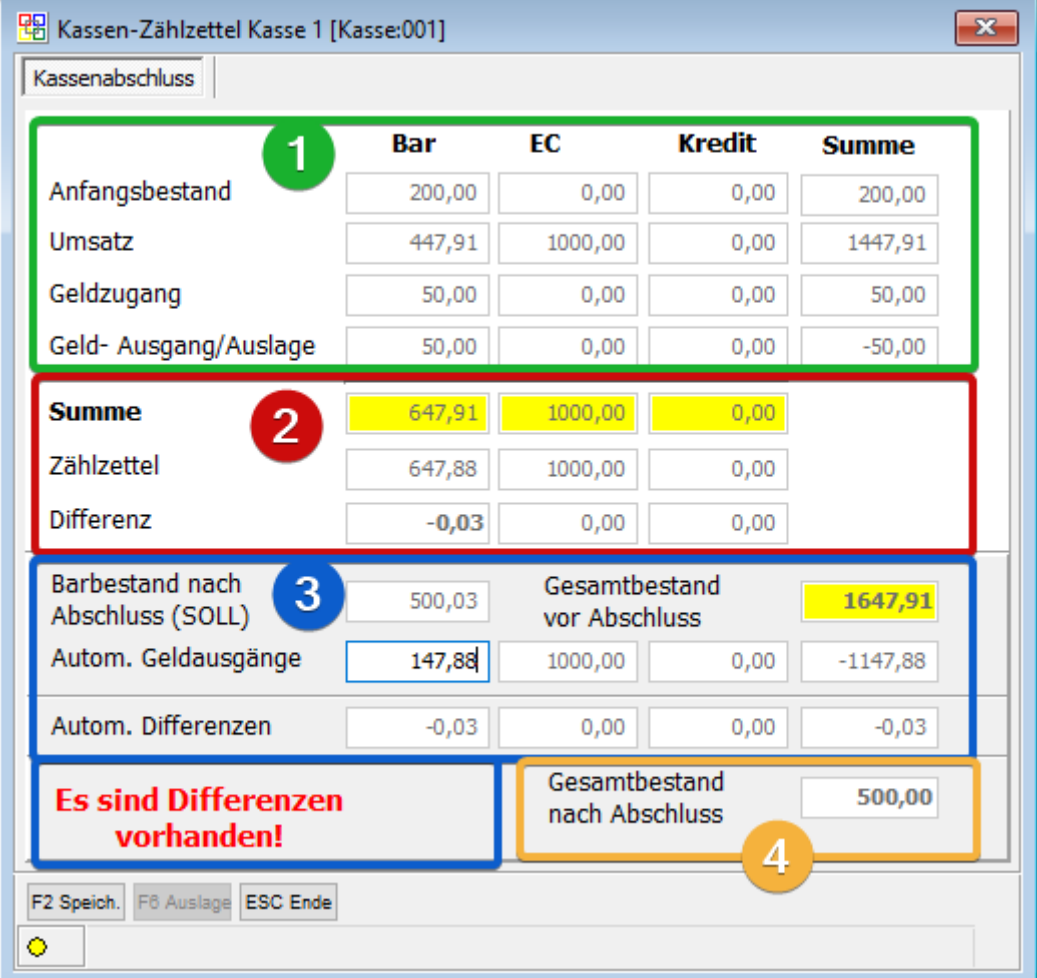

**Bereich 1:** Hier sehen alle Beträge, aus welchen sich die Gesamtsumme des Kassenbestandes zusammensetzt. Der Anfangsbestand, Umsätze und Geldzugänge werden summiert und anschließend werden die bereits eingegeben Geldausänge subtrahiert, woraus sich dann die Summe in **Bereich 2** ergibt.

**Bereich 2:** Hier wird Ihnen als erstes die Summe pro Zahlungsart angezeigt, welche sich aus den in der Kasse eingegebenen Vorgängen zusammensetzt (Soll-Summe OBS Kasse). Darunter sehen dann die zuvor im Zählzettel eingegebene Summen. Wenn sich die Soll-Summe der Kasse und der tatsächliche Bestand (Zählzettel) unterscheiden, wird Ihnen dies als Differenz angezeigt. Im Falle einer Differenz sollten Sie unbedingt nochmal prüfen, ob Sie alles korrekt eingegeben und sich nicht verzählt haben. Über ESC Ende können Sie die

Tagesübersicht jederzeit verlassen und gelangen so für die erneute Prüfung des Kassenbestands in den Zählzettel.

**Bereich 3 BAR:** An dieser Stelle muss zwischen einem variablen und festen Kassenbestand unterschieden werden.

**Variabler Kassenbestand:** Wenn Sie mit einem variablen Kassenbestand arbeiten, haben Sie hier die Möglichkeit in dem Feld *autom. Geldausgang → Spalte Bar* einen Betrag einzugeben. Über diesen Betrag wird dann beim Abschluss ein automatischer Geldausgang erstellt. Sie müssen das dort eingetragene Bargeld aus der Kasse nehmen. Wenn Sie, wie im Beispiel zu sehen, in der Spalte *Bar* einen Betrag von *147,88€* eingeben, wird beim Abschließen der Kasse ein automatischer Geldausgang erstellt und der Kassenbestand um genau diesen Barbetrag reduziert. Sie müssen 147,88€ aus der Kasse nehmen und zur Bank bringen.

**Fester Kassenbestand:** Beim festen Kassenbestand sollen beim Abschluss beispielweise immer genau 400€ in der Kasse sein und das überschüssige Geld aus der Kasse genommen werden. Dabei wird dann die Differenz zwischen der Gesamtsumme und dem festen Soll-Bestand errechnet und über den Betrag ein automatischer Geldausgang angelegt. Den Betrag des automatischen Geldausgangs müssen Sie entsprechend aus der Kasse nehmen. Der feste Kassenbestand ist über die Kassenstammdaten einstellbar.

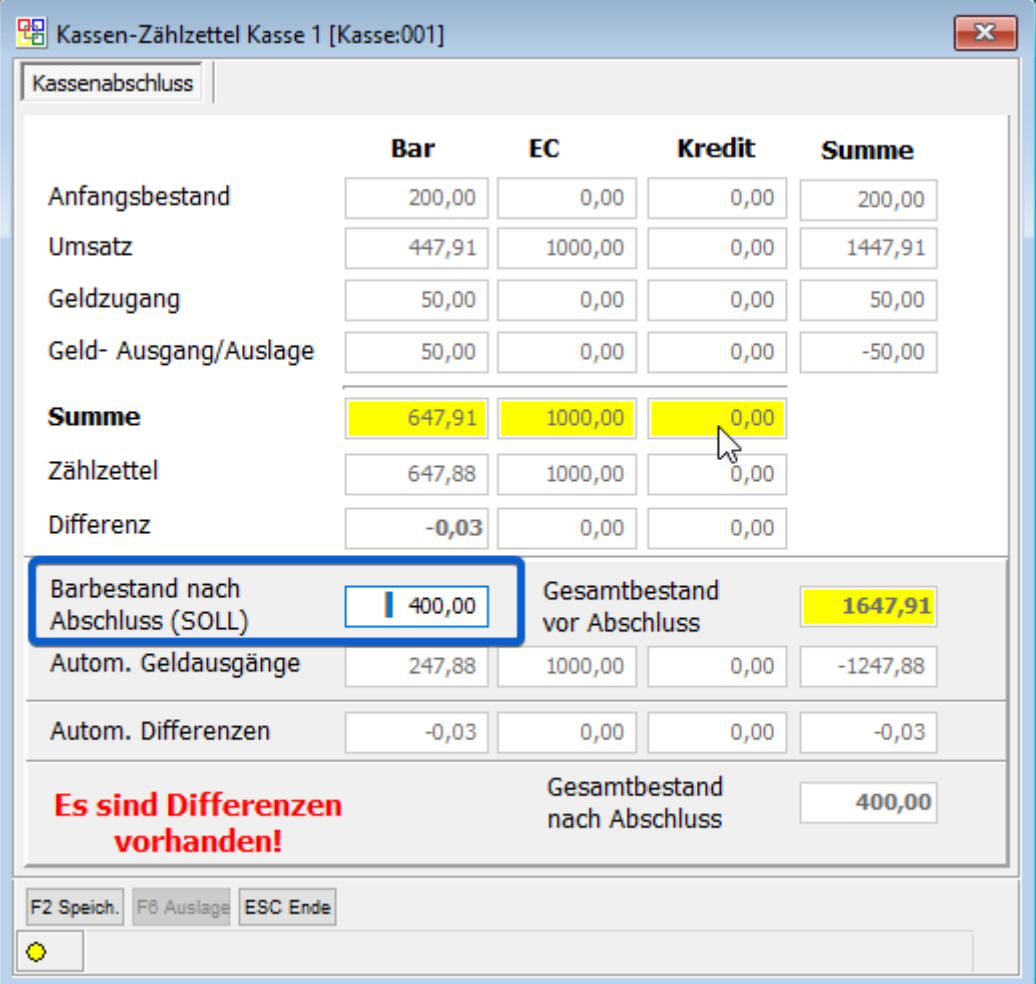

**Bereich 3 EC/Kredit:** Bei EC und Kredit kann hier kein Wert eingeben werden, da sich dieser aus dem Zählzettel errechnet. Wenn Sie im Zählzettel angeben, dass Sie einen EC-Bestand von 1000€ haben, wird beim Kassenabschluss über diesen Betrag automatisch ein Geldausgang erstellt. Wenn Sie bereits vor dem Tagesabschluss einen manuellen Geldausgang angelegt haben, dürfen Sie die EC/Kredit-Summen nicht im Zählzettel angeben. Die manuellen Ausgänge sollten dann allerdings in **Bereich 1 → Spalten EC und Kredit** angezeigt werden.

**!!Bereich 3 Differenzen:** Wenn Ihnen in der Zeile *automatische Differenzen* Werte angezeigt werden, nutzen Sie das automatische Differenzsystem der OBS Kasse, welches in den Kassenstammdaten aktiviert werden kann. Dabei errechnet die OBS Kasse die Differenzen zwischen dem theoretischen Kassenbestand (Tagesjournal und Geldzugänge/Geldabgänge der OBS Kasse) und dem tatsächlichen Kassenbestand (Zählzettel). Über den Betrag der Differenz wird dann ein automatischer Geldzugang/Geldabgang erstellt, sodass der Endbestand der Kasse automatisch mit dem Bestand des Zählzettels übereinstimmt. Die Differenz muss dann entsprechend nicht mehr durch den Kassierer sondern durch die Buchhaltung korrigiert werden.

**ACHTUNG:** Wenn Ihnen der Text **Es sind Differenzen vorhanden!** angezeigt wird und Sie nicht das automatische Differenzsystem nutzen, sollten Sie unbedingt nochmal nachzählen und die Differenzen ggf. manuell korrigieren!

**Bereich 4:** Hier wird Ihnen der Endbestand des Tages angezeigt, welcher automatisch zum Anfangsbestand des Folgetages wird.

<span id="page-51-0"></span>Wenn Sie alles korrekt eingeben haben, können Sie nun mit F2 Speichern den Kassenabschluss vornehmen. Die Vorgänge werden vom Tagesjournal in das Journal verschoben und die Kassenzugänge und Kassenabgänge werden verbucht. Sie haben dann die Möglichkeit den Tagesabschlussbericht auszudrucken. Der Vorgang ist nun abgeschlossen.

## 8.1.3 Probleme und Fehler beim Tagesabschluss

## 8.1.3.1 Mehrere unverbuchte Tage

Da die Umsätze von mehreren Tagen nicht zusammen abgeschlossen werden dürfen, wird beim Start des Tagesabschlusses zunächst automatisch geprüft, von welchen Tagen Umsätze (Tagesjournal und Geld-Zu-/Abgänge) vorliegen. Wenn Umsätze von mehreren Tagen vorliegen, muss jeder Tag einzeln abgeschlossen werden und es erscheint folgende Meldung:

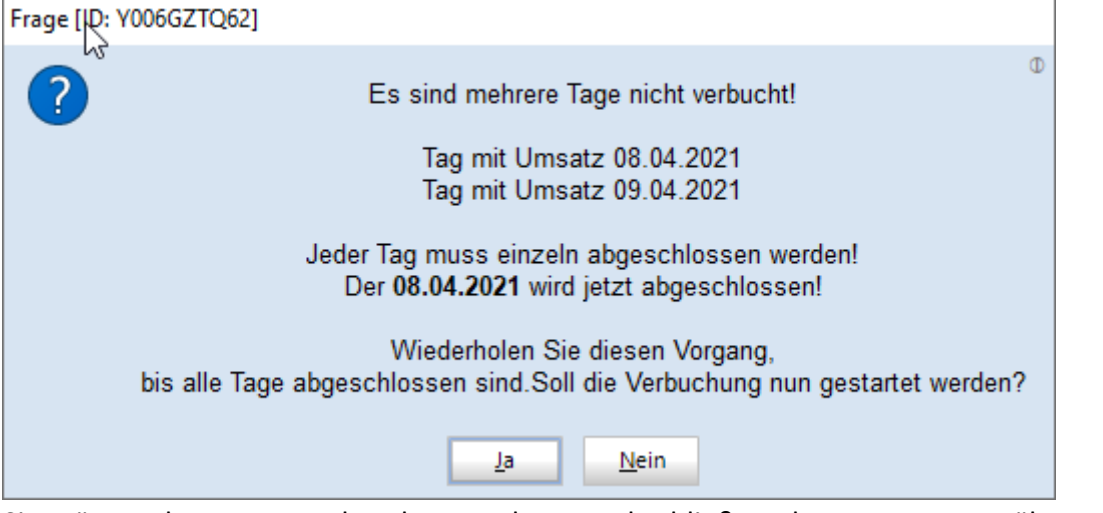

Sie müssen dann entsprechend zuerst den Tag abschließen, dessen Daten am ältesten sind (in diesem Beispiel 08.04.2021). Achten Sie dabei darauf, dass Sie nur die Belege, Barbestände und Geldzugänge/Geldabgänge des jeweiligen Tages eingeben, da es zu Differenzen kommen wird, wenn Sie beispielweise beim Tagesabschluss für den 08.04. den Barbestand vom 09.04. zu Geschäftsschluss eingeben.

**HINWEIS:** Diese Funktionalität ermöglicht es, dass Sie mit der OBS-Kasse weiter kassieren können, auch wenn Sie am Vortag noch keinen Tagesabschluss ausgeführt haben, da beim nächsten Aufruf der Funktion dann nur der Vortag abgeschlossen wird und die Endsumme des Vortages als Anfangssumme des nächsten Tages verwendet wird. Trotzdem sollte diese Vorgehensweise nur im Notfall (zum Beispiel bei Differenzen, welche erst noch geklärt werden müssen) verwendet werden, da Bestandsprobleme im Zweifelsfall schwer nachvollziehbar sind.

## <span id="page-52-0"></span>8.2 Bon-Rückgabe / Stornierung eines Bons

Über das *Funktionsmenü → D [Bon-Rückgabe](https://wiki.bergau.de/OBS/Kasse/Erläuterung_Space_Menü#_blank)* können Sie einem Bon aus dem Tagesjournal oder Journal auswählen und anschließend alle oder einzelne Positionen des Bons zurücknehmen. Die Positionen müssen dabei entsprechend markiert und übernommen werden. Es werden die Positionen dabei mit negativer Menge in der Positionserfassung angelegt. Daraufhin muss der Bon abgeschlossen werden.

Wenn eine Position ohne Bezug auf einen alten Bon zurückgenommen werden soll, kann Sie einfach mit **negativer Menge** in die Positionserfassung eingegeben werden. Negative Mengen werden dem Bestand in der OBS Bestandspflege gutgeschrieben.

### <span id="page-53-0"></span>8.3 Monatsauswertung

Wenn Sie am Ende eines Monats eine Gesamtübersicht über die Umsätze, Geld-Zu- und Abgänge und Zahlungsarten ausdrucken wollen, können Sie dafür eine Journalauswertung drucken. Dabei wählen Sie dann als Anfangs- und Enddatum des gewünschten Monats aus. Den Menüpunkt finden Sie unter *Auswertung → H Kassenjournal.*

## <span id="page-53-1"></span>9. Häufig gestellte Fragen

## <span id="page-53-2"></span>9.1 Wie kann ich die Falscheingabe der Zahlungsart korrigieren (Bar/EC-Differenz)?

Die Zahlungsart eines Bons kann über das Tagesjournal korrigiert werden. Rufen Sie den Bon entsprechend mit Enter auf, ändern die Zahlungsart und speichern Sie den Beleg wieder. Die geänderte Zahlungsart wird anschließend an die TSE übertragen.

## <span id="page-53-3"></span>9.2 Ich habe Kassendifferenzen - Was kann ich tun?

- Prüfen Sie zunächst, ob alle Geldausgänge korrekt getätigt wurden. Wurde eventuell Geld für den Kauf von zum Beispiel Putzmittel aus der Kasse genommen und zeitgleich vergessen den Beleg in die Kasse als Geldausgang einzugeben? Wurde das Geld eines Geldausganges (z.B. Bankeinzahlung Bar) vergessen aus der Kasse zu nehmen?
- Erneut zählen: Zählen Sie den Kassenbestand erneut.
- Haben Sie den Tagesumsatz nicht mitgezählt? Es ist wichtig, dass der Umsatz des Tages beim Zählzettel immer mitgezählt wird.
- Bar/EC-Differenz: Prüfen Sie, ob die Differenz mit einem Bon aus dem Tagesjournal übereinstimmt. Prüfen, ob der Bon mit der falschen Zahlungsart abgeschlossen wurde und korrigieren Sie dies entsprechend.
- OBS Differenzsystem: Differenzen automatisch ausbuchen. Hierbei legt die OBS Kasse automatische Geld-Zu- und Abgänge über die Differenz zwischen dem Zählzettel (tatsächlicher Kassenbestand) und dem Kassenbestand in OBS an, sodass der OBS Kassenbestand im Anschluss mit dem tatsächlichen Kassenbestand übereinstimmt. Die Differenzen werden bei diesem System in die FiBu ausgelagert, sodass sich der Kassierer sich nicht weiter darum kümmern muss. Das Differenzsystem muss in den Kassenstammdaten aktiviert werden.

## <span id="page-53-4"></span>9.3 Die Kasse öffnet sich nicht und es kommt kein Bon heraus

#### - Was kann ich tun?

- Starten Sie den Bon-Drucker neu.
- Starten Sie den Kassen-PC neu.
- Prüfen Sie, ob das OBS Notfallsystem gestartet ist. Wenn die Kasse über eine Serversitzung gestartet ist, wird im Regelfall das Notfallsystem dazu genutzt die Bons abzuholen, entsprechend muss es dafür gestartet sein.
- Starten Sie das Notfallsystem neu

## <span id="page-54-0"></span>9.4 Wie kann ich einen alten Tagesabschlussbericht erneut drucken?

Wenn beim Drucken des Tagesabschlussberichts ein Problem aufgetreten ist oder Sie den Ausdruck verloren haben, können Sie diesen jederzeit erneut drucken. Im Menü *Auswertung → AC Nachdruck Tagesabschlussbericht* erhalten Sie eine Übersicht über alle vergangenen Tagesabschlüsse und können diese entsprechend mit F3 erneut drucken.

## <span id="page-54-1"></span>9.5 Was muss ich zur Kassennachschau wissen?

Ab 2018 ist ein neues Gesetz für Kassen verabschiedet worden. Jederzeit kann das Finanzamt eine Kassenprüfung durchführen, ohne Anmeldung.

#### **Geprüft wird:**

- Befindet sich Ihr Kassensystem auf dem aktuellsten Softwarestand? Stellen Sie sich, dass Sie regelmäßig beim OBS-Support Updates anfordern und OBS 3.0 verwenden.
- Verwenden Sie eine geeignete Kasse, die die gesetzlichen Anforderungen erfüllt? Werden die erhobenen Daten ordnungsgemäß archiviert? Die Daten werden 10 Jahre archiviert.
- Können Sie die Bedienungsanleitung der Kasse in Papierform vorweisen? Sollten Sie dieses Handbuch in Form einer PDF vorliegen haben, drucken Sie es sich entsprechend aus.
- Machen Sie täglich einen Kassenabschluss und sind die Tagesendsummen-Bons durchnummeriert abgespeichert?
- Stimmt der Soll-Bestand laut Kassenbuch mit dem Ist-Bestand in der Kasse überein?
- <span id="page-54-2"></span>• Werden ggf. Privatentnahmen-/einlagen richtig dokumentiert?

## 9.6 Wie kann eine Rechnung aus der Warenwirtschaft in der Kasse gezahlt werden?

Um eine Rechnung aus der Warenwirtschaft an der Kasse zu bezahlen, müssen Sie einen Geldeingang anlegen. Damit der Geldeingang korrekt eingegeben werden kann, muss ein entsprechender Buchungstext anlegt sein, bei welchem die Option Abfrage Rechnungsnummer hinterlegt ist. Wenn Sie dann im Geldeingang den Buchungstext hinterlegen, erscheint ein weiteres Feld für die Eingabe der Rechnungsnummer.

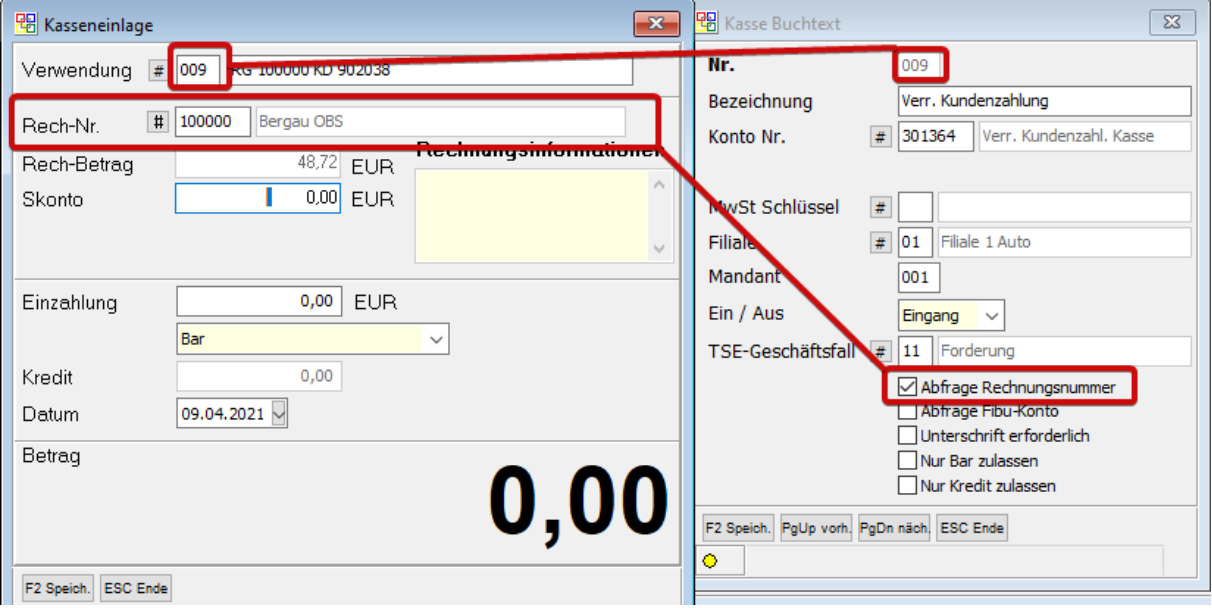